the near over series a born to see mis bronch' you need to

12 !......be connected to a terminal at 9600 baud.

20 !...Outputs 30 !..character 40 1......Chε 50 OUTPUT 9, 'V 60 OUTPUT 70 OUTPUT 80 80 DIM A\$[ 90 ENTER 9A\$  $100!$  $110 = 32$ 120 WHILE 130 OUTPUT 1  $140 = -1 + 1$ 150 END W 160 OUTPUT 8 170 EXECUTE

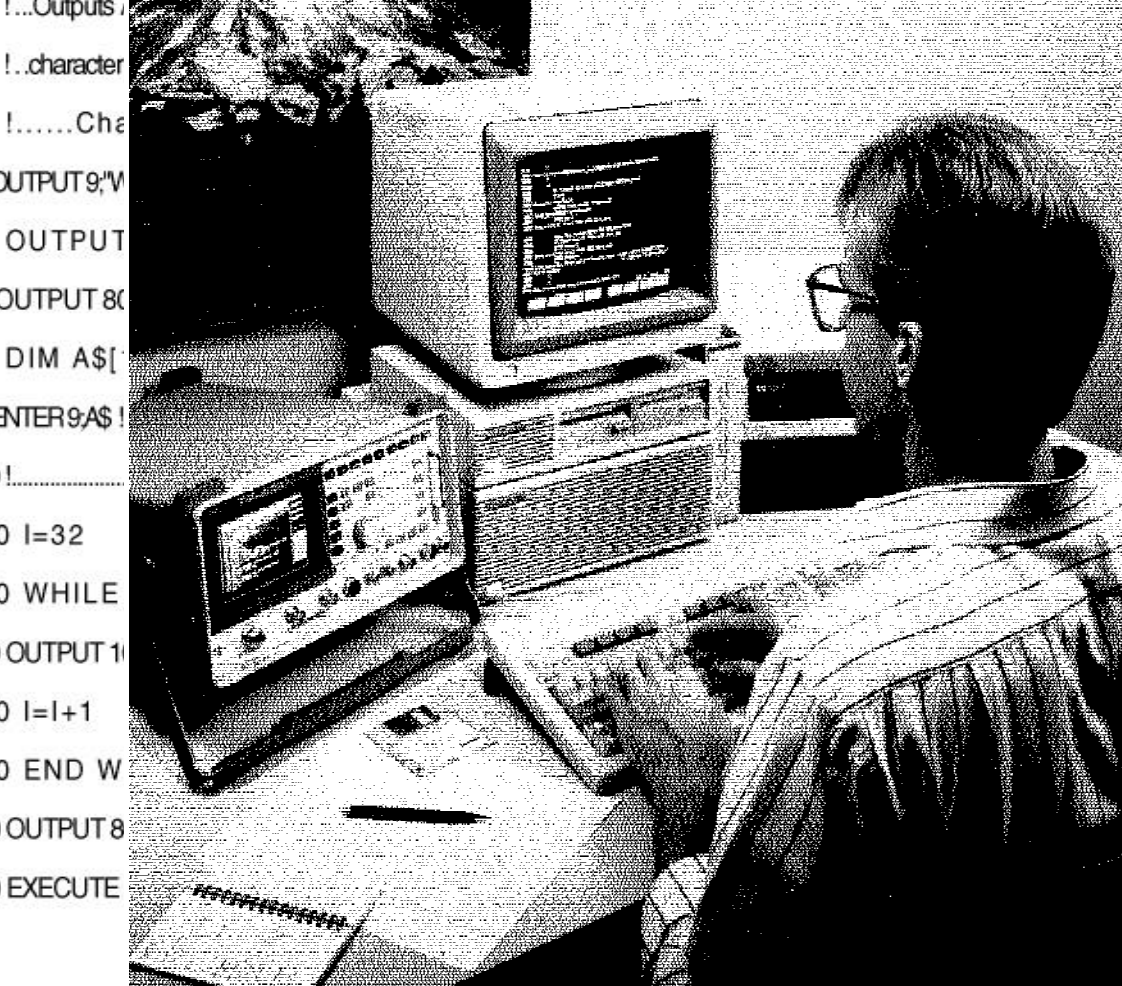

 $\vdash$ 

# **Using the IBASIC Programming Environment on the HP 8920 Test Set Family**

**Product Note 8920-1**

# **Table of Contents - Contents**

**Conventions used in this Product Note**

**Chapter 1 - Overview of the Test Set**

**Chapter 2 - Interfacing with the IBASIC Controller**

**Chapter 3 - Choosing Your Development Method**

**Chapter 4 - Common Mistakes and Helpful Hints** 

**Appendix A - Description of Memory and Mass Storage**

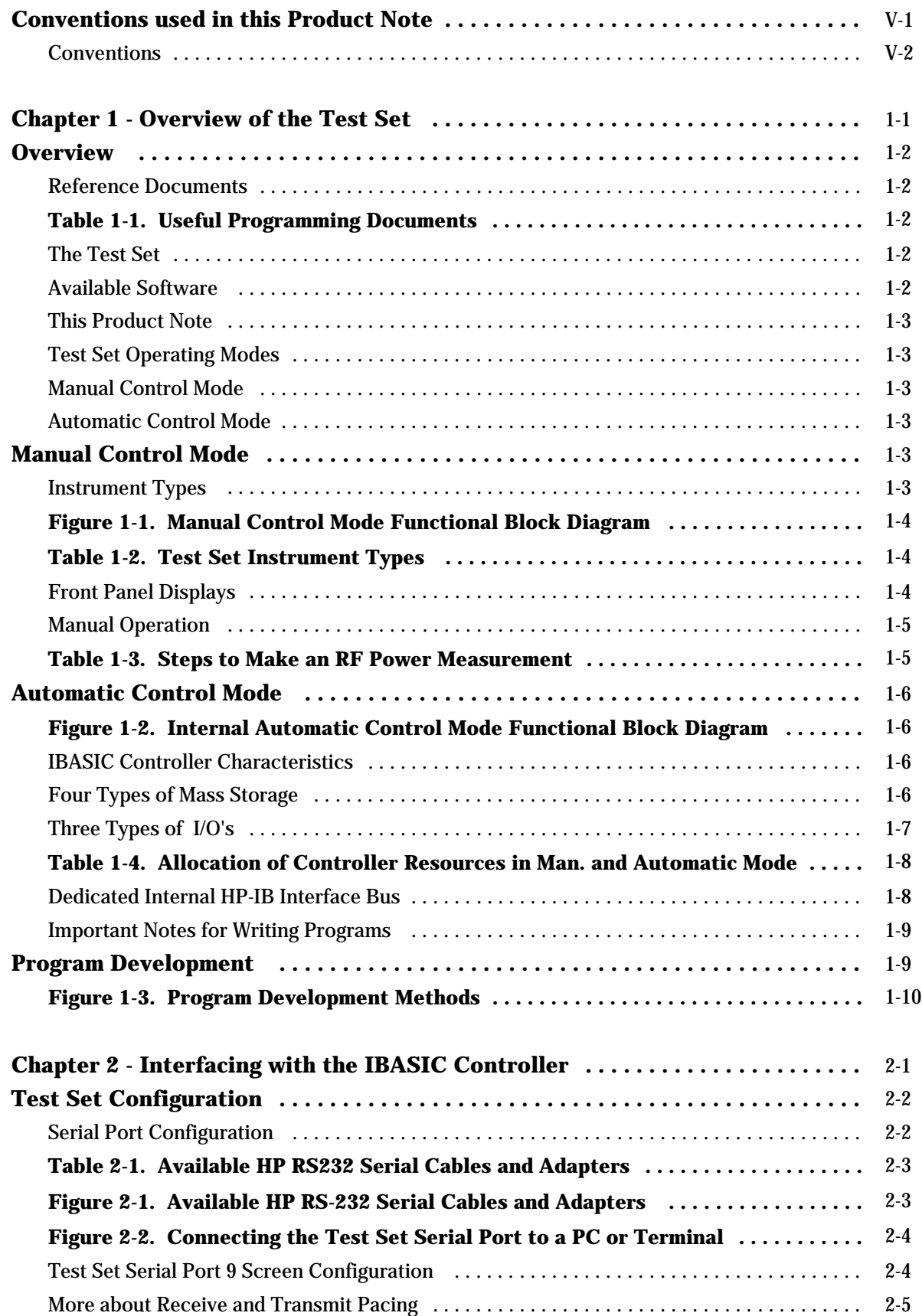

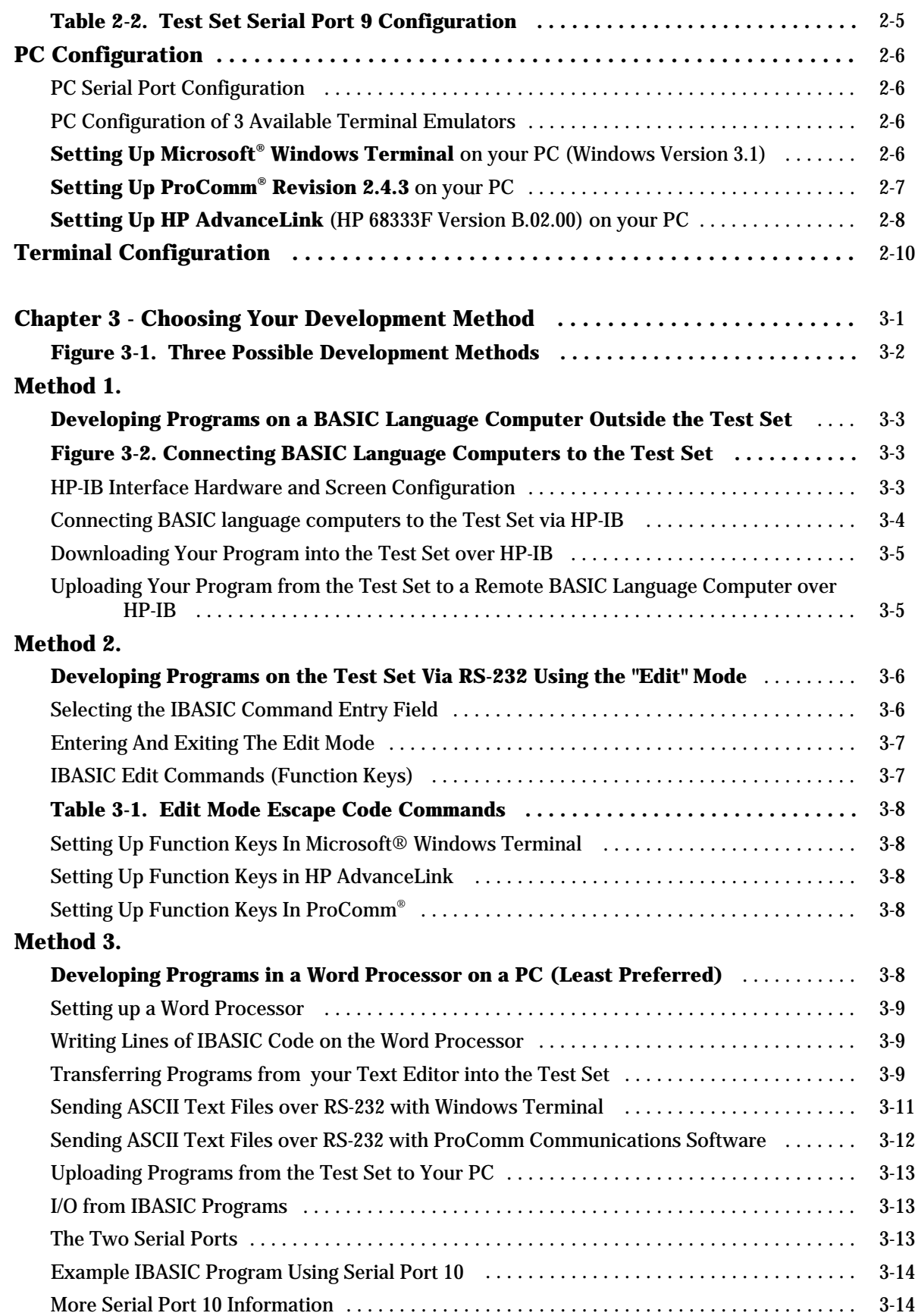

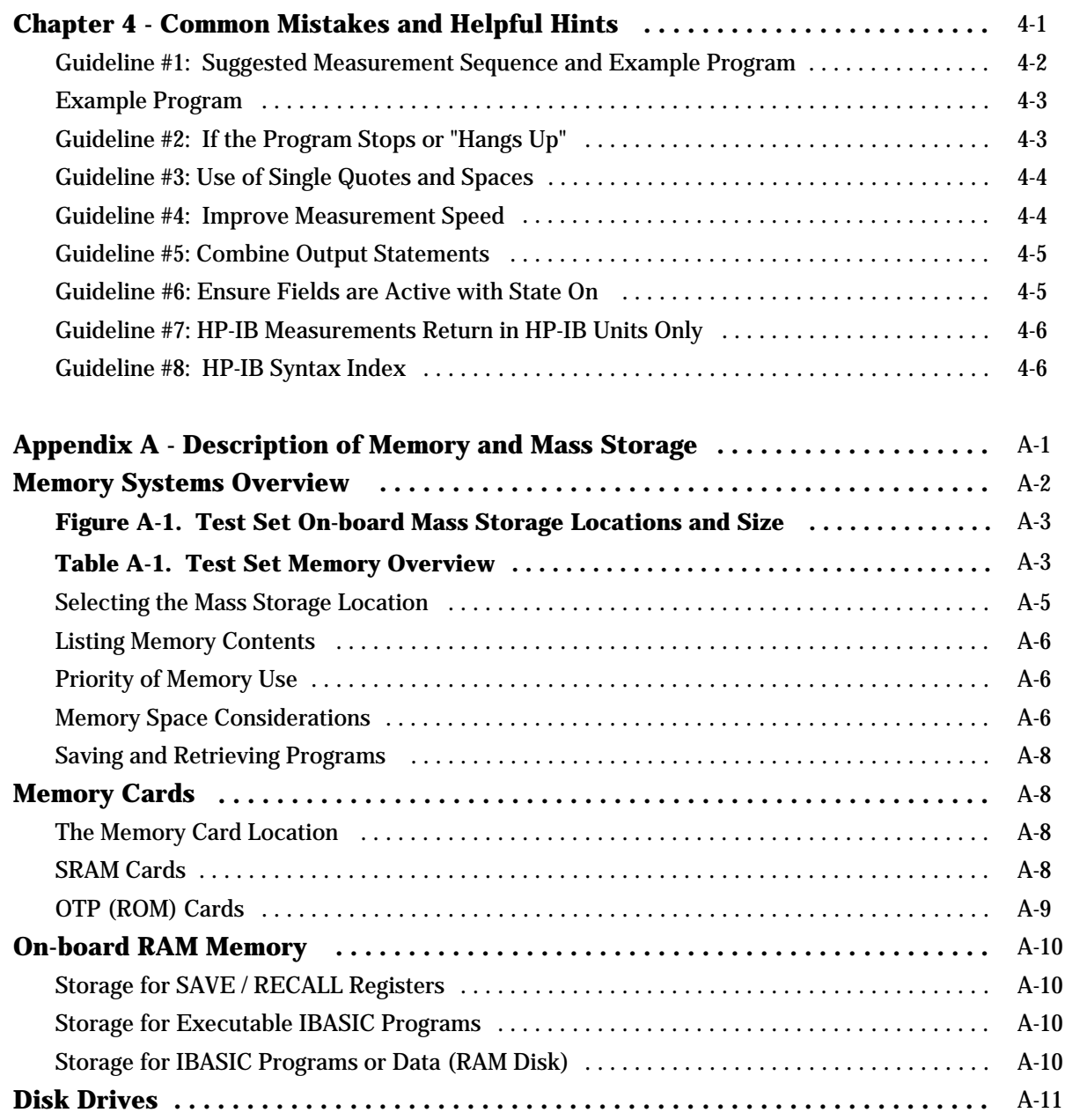

**Table of Contents - Contents**

**Conventions used in this Product Note**

**Chapter 1 - Overview of the Test Set**

**Chapter 2 - Interfacing with the IBASIC Controller**

**Chapter 3 - Choosing Your Development Method**

**Chapter 4 - Common Mistakes and Helpful Hints**

**Appendix A - Description of Memory and Mass Storage**

### **Conventions Used in this Product Note**

The generic term "Test Set" is used interchangeably in this Product Note for the following products:

- HP 8920A RF Communications Test Set
- HP 8920D Dual-Mode Cellular Mobile Test System
- HP 8921A Cell Site Test Set
- HP 8921D Dual-Mode Cell Site Test System

The generic abbreviation PC is used to represent computers compatible with the IBM personal computer (PC). The PC will be used as the example external controller in this Product Note. Computers other than the PC can also be used to program the Test Set.

HP-IB is Hewlett-Packard Company's implementation of the IEEE 488.2 interface bus standard.

Standards used in defining program steps:

Screen titles are shown : **RF ANALYZER**

Field names are shown: **Squelch**

Field contents and measurement results are shown: *RF In*

Front-panel keys are shown: **(TESTS)**

**Table of Contents - Contents**

**Conventions used in this Product Note**

**Chapter 1 - Overview of the Test Set**

**Chapter 2 - Interfacing with the IBASIC Controller**

**Chapter 3 - Choosing Your Development Method**

**Chapter 4 - Common Mistakes and Helpful Hints**

**Appendix A - Description of Memory and Mass Storage**

# **Overview**

### **Reference Documents**

Table 1-1 lists other HP documents which will help you develop programs for your Test Set. These references apply to documents published before June 1994. Later versions of the same documents may have the same information but in different chapters or under different headings.

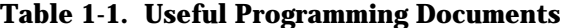

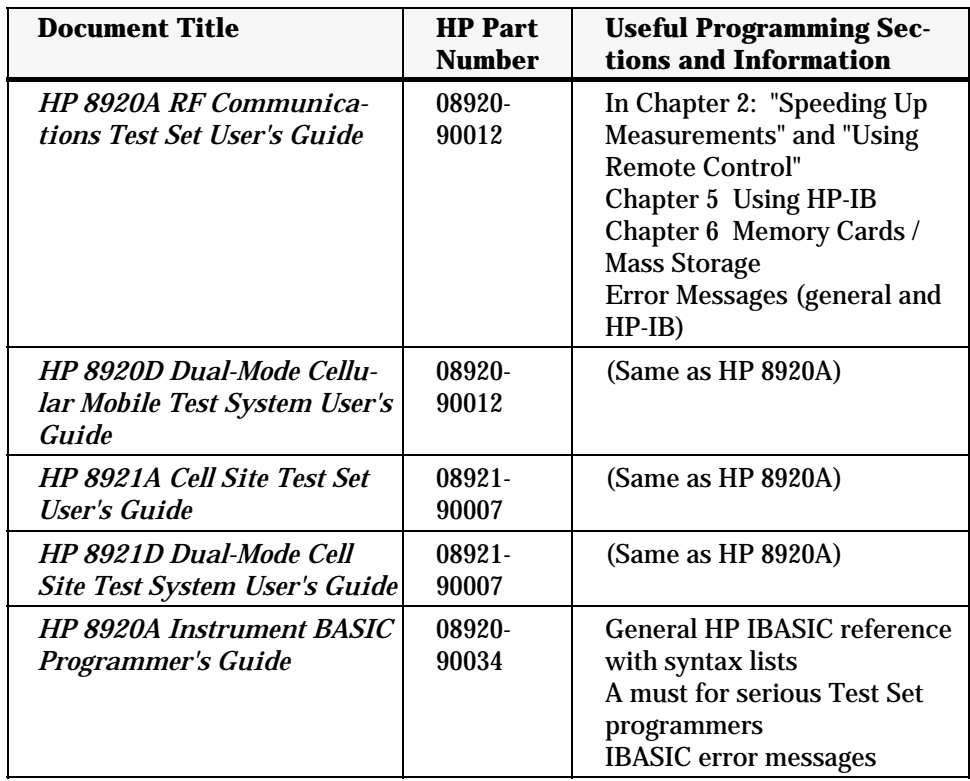

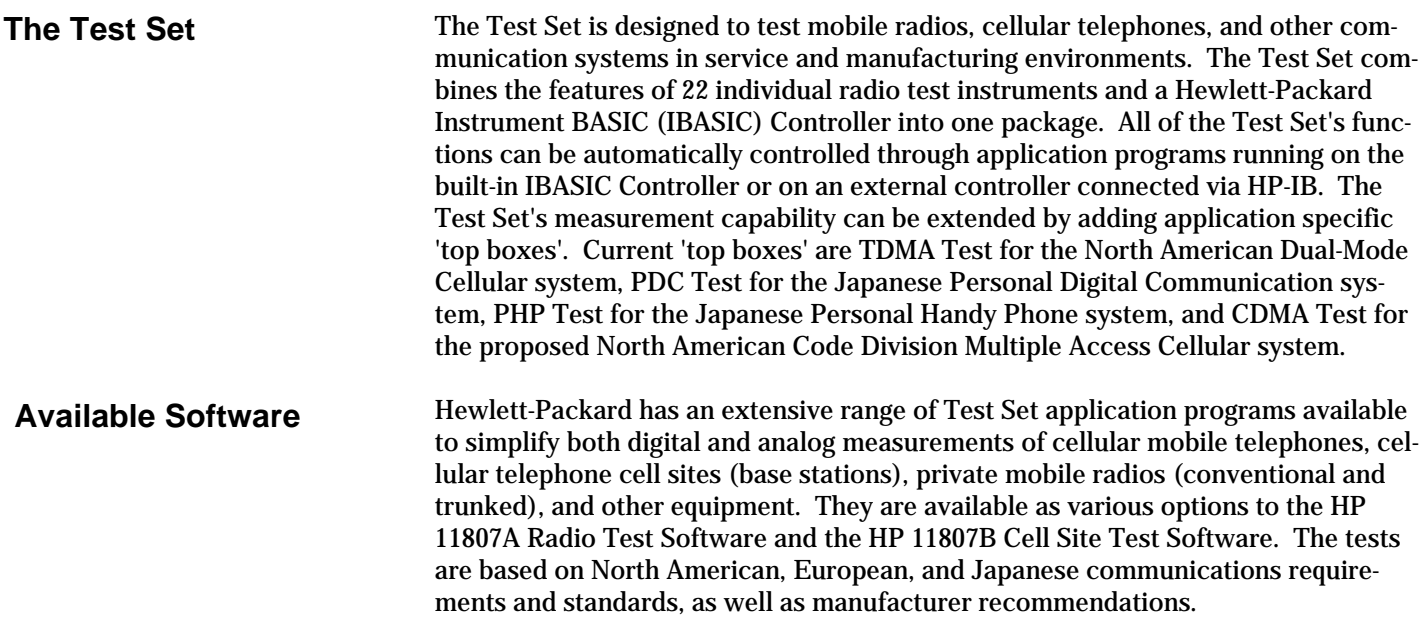

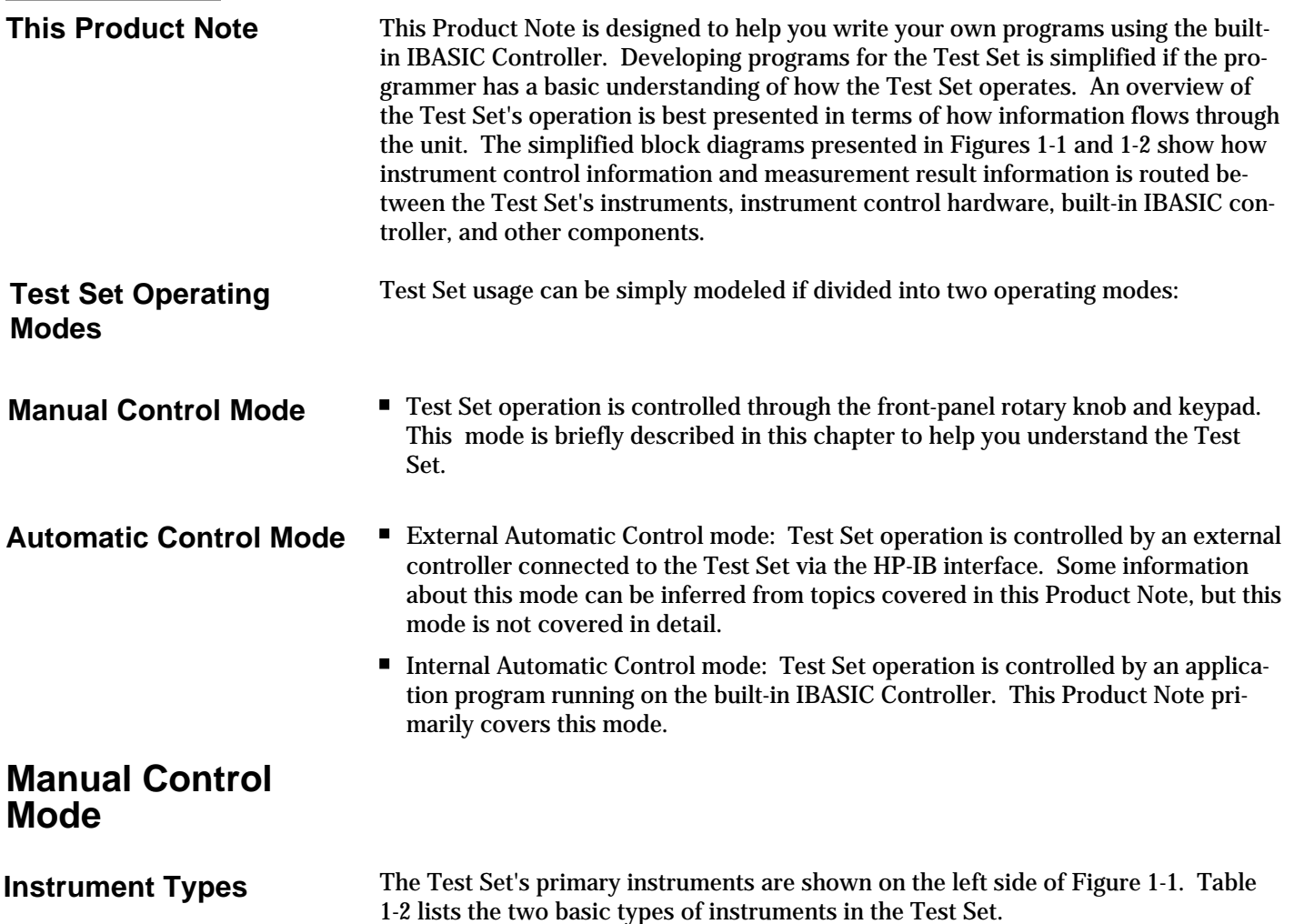

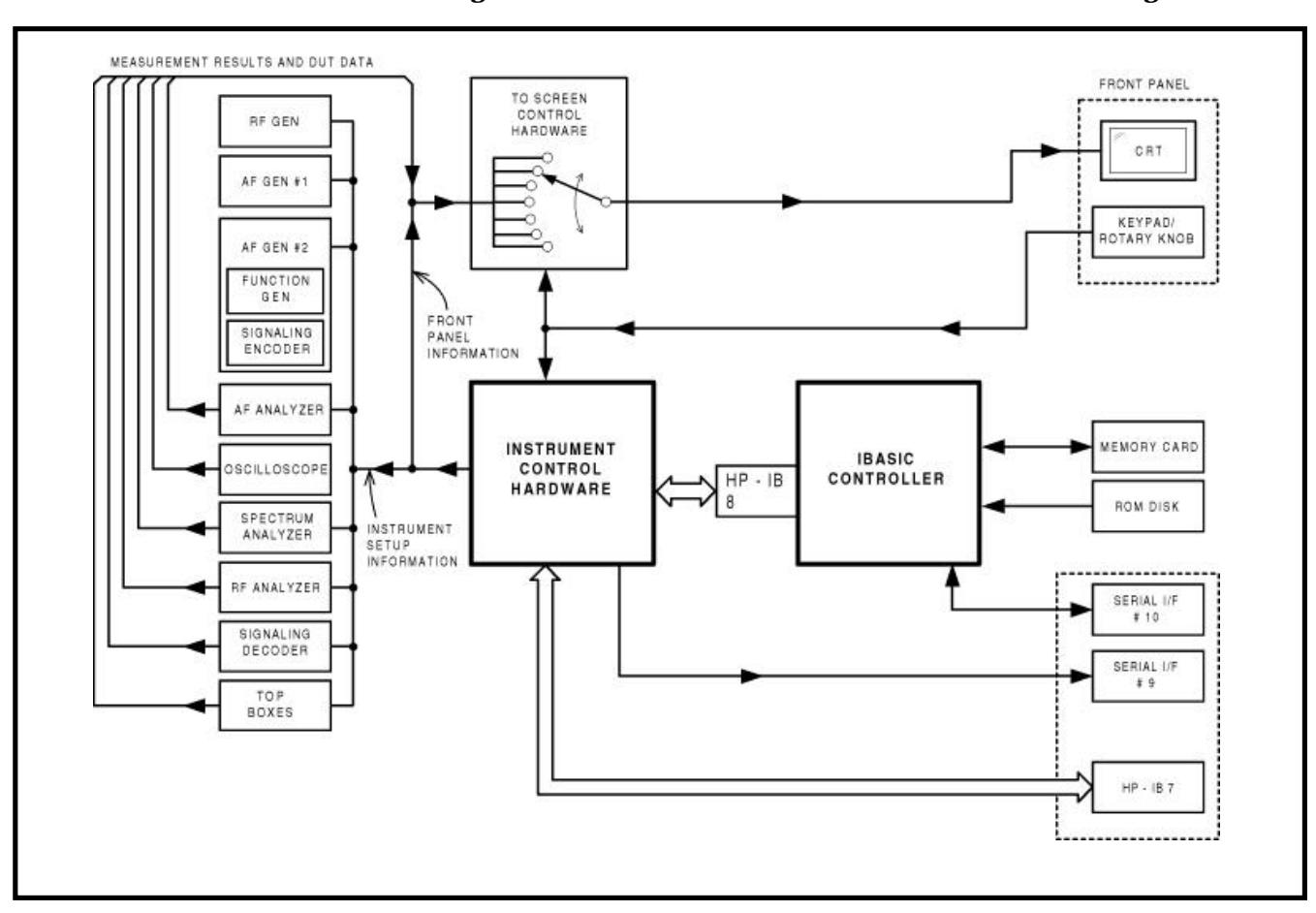

**Figure 1-1. Manual Control Mode Functional Block Diagram**

 **Table 1-2. Test Set Instrument Types**

| <b>Instrument</b><br><b>Type</b> | <b>Instrument</b>                                                                                                    |
|----------------------------------|----------------------------------------------------------------------------------------------------|
| <b>Analyzer</b>                  | <b>RF ANALYZER</b> (power meter, frequency counter,<br>modulation meter)<br><b>AF ANALYZER</b> (ac/dc voltmeter, SINAD meter, audio<br>filters)<br><b>OSCILLOSCOPE</b><br><b>SPECTRUM ANALYZER</b> (optional in some Test Sets)<br><b>SIGNALING DECODER</b> |
| <b>Source</b>                    | <b>RF GENERATOR</b><br>AF Generator 1<br><b>SIGNALING ENCODER</b> (AF Generator 2)                                                                                                    |

(In addition, all Test Sets can internally route RF/AF signals among the various connectors and instruments, and can turn device-under-test transmitters on and off with a relay closure. Also, with the optional Radio Interface Card installed, the Test Set can send and receive 16-bit parallel digital signals to and from the device under test).

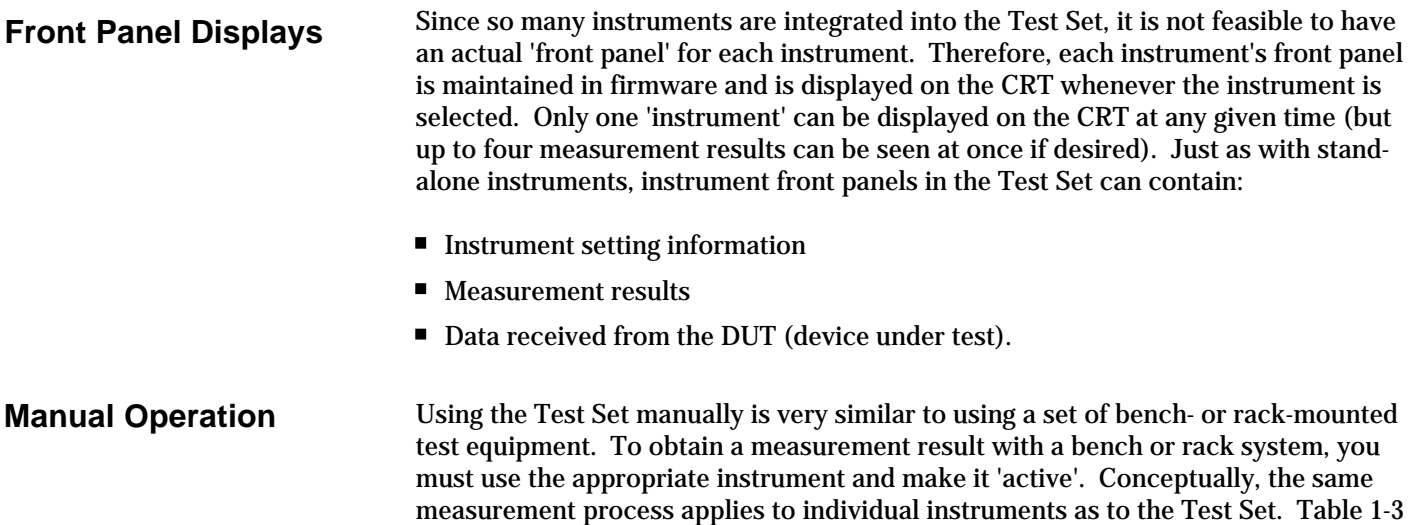

| <b>Bench- or Rack-Mount Test</b><br><b>Equipment</b>              | <b>Test Set</b>                                                                                                    |
|-------------------------------------------------------------------|----------------------------------------------------------------------------------------------------|
| 1. Choose the RF power meter as the<br>measurement instrument     | 1. Choose the RF power meter as the<br>measurement instrument by selecting<br>the RF ANALYZER screen from the<br><b>To Screen</b> menu using the rotary<br>knob |
| 2. Turn the power meter o0n                                       | 2. Turn the power meter measurement<br>on by selecting the field to the right of<br><b>TX Power</b> and pressing the<br>(ON/OFF) key                            |
| 3. Connect the DUT to the power me-<br>ter RF input               | 3. Connect the DUT to the RF IN/OUT<br>connector on the Test Set                                                                                                |
| 4. Select the correct power meter<br>functions on the front panel | 4. Change other necessary fields on<br>the RF ANALYZER screen (such as<br>Input Port to RF In)                                                                  |
| 5. Read the measurement result on the<br>power meter display      | 5. Read the measurement result on the<br>Test Set CRT under <b>TX Power</b>                                                                                     |

**Table 1-3. Steps to Make an RF Power Measurement**

compares identical measurements with an individual instrument and a Test Set.

Figure 1-1 illustrates that instrument selection is handled by the **To Screen** control hardware which routes the selected instrument's front panel to the CRT for display. Once an instrument's front panel has been displayed on the CRT, the user can manipulate the instrument settings using the rotary knob or keypad. Figure 1-1 also illustrates how instrument setup is handled by the Instrument Control hardware which routes setup information from the front panel to the individual instruments.

Both HP-IB and serial RS232 interfaces are available in the Test Set. In Manual Control mode, they are useful for connecting an external HP-IB or serial printer to print displayed screens.

# **Automatic Control Mode**

*Note: This section covers Internal Automatic Control mode. Information about External Automatic Control of the* Test Set *by an external computer connected to the* Test Set *via the HP-IB interface can be inferred from topics covered in this section, but this mode is not covered in detail.*

In Internal Automatic Control mode, the Test Set's operation is controlled by an application program running on the built-in IBASIC Controller. Hewlett-Packard Instrument BASIC is the only programming language supported on the built-in controller of the Test Set. IBASIC is a subset of the Hewlett-Packard BASIC programming language used on the HP 9000 Series 200 and 300 Workstation Controllers.

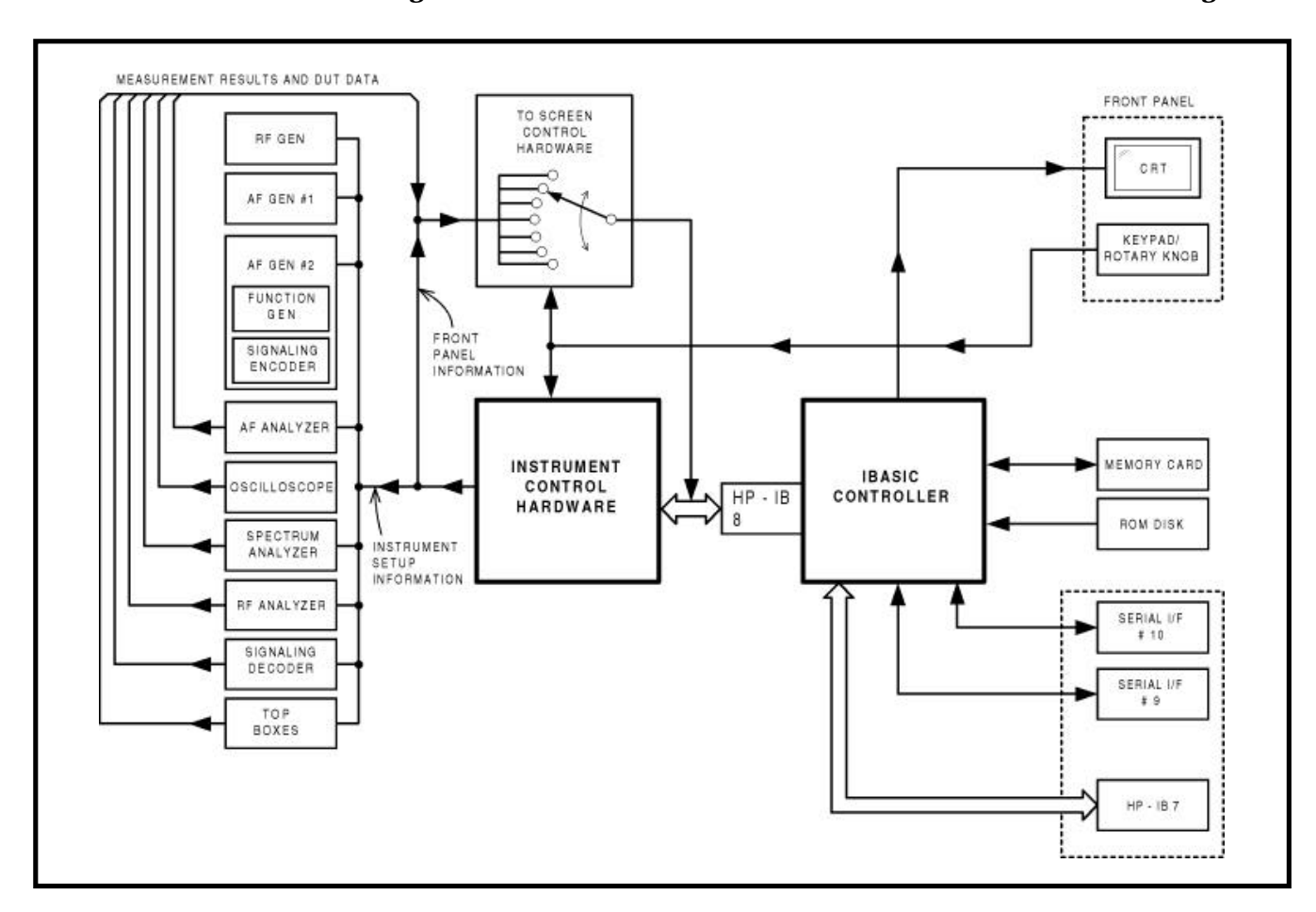

**Figure 1-2. Internal Automatic Control Mode Functional Block Diagram**

## **IBASIC Controller Characteristics**

Some characteristics of the built-in IBASIC Controller are very similar to that of other computers, and some are quite different. The IBASIC Controller can be described as a computer residing in an instrument.

- Only one program can be run on the IBASIC Controller at a time. It is single-tasking.
- The program must not exceed the Test Set's on-board RAM memory space.

### **Four Types of Mass Storage**

■ The program is loaded into RAM memory from some type of mass storage device. Four types of mass storage devices are available for the Test Set:

#### **Cards**

Memory Cards plug into the front-panel slot of the Test Set. **SRAM** (Static Random Access)

SRAM Memory Cards are primarily used for program development and store age. They can be repeatedly written to and over-written, and are battery-backed.

**OTP** (one-time Programmable Read Only Memory)

OTP Memory Cards contain factory-supplied application programs and/or data that cannot be over-written or erased by the user. [HP 11807A and HP 11807B software comes on this format].

#### **Disk Drives**

These are typically 3 1/2" flexible disks or hard disks which can be connected to the HP-IB interface.

#### **RAM**

Referred to as RAM Disks, this Random Access Memory consists of four battery-backed memory locations inside the Test Set RAM that can be used by the programmer very much like SRAM Memory Cards, but cannot be removed from the Test Set.

#### **ROM**

This Read Only Memory inside the Test Set contains factory-supplied programs accessible to the user that cannot be erased. More detail on mass storage is given in Appendix A.

 $\blacksquare$  Three types of input / output (I/O) interfaces are available for connecting to external computers, instruments, and other equipment: **Three Types of I/O's**

#### **HP-IB**

HP's implementation of the IEEE 488.2 standard; available as Option 003 on the HP 8920A; a standard feature on other HP Test Sets

#### **Serial**

RS232 compatible; available as Option 003 on the HP 8920A; a standard feature on other HP Test Sets

#### **Radio Interface**

16-bit parallel data I/O; available as Option 020 (Radio Interface Card) on all HP Test Sets; this interface is treated as an internal instrument and has its own screen.

Figure 1-2 shows how information is routed inside the Test Set when it is in Internal Automatic Control mode. In Manual Control mode, certain Test Set resources are dedicated to manual operation. In Internal Automatic Control mode (i.e., when an IBASIC program is running), these resources are switched to the IBASIC Controller. Table 1-4 shows some of the relationships.

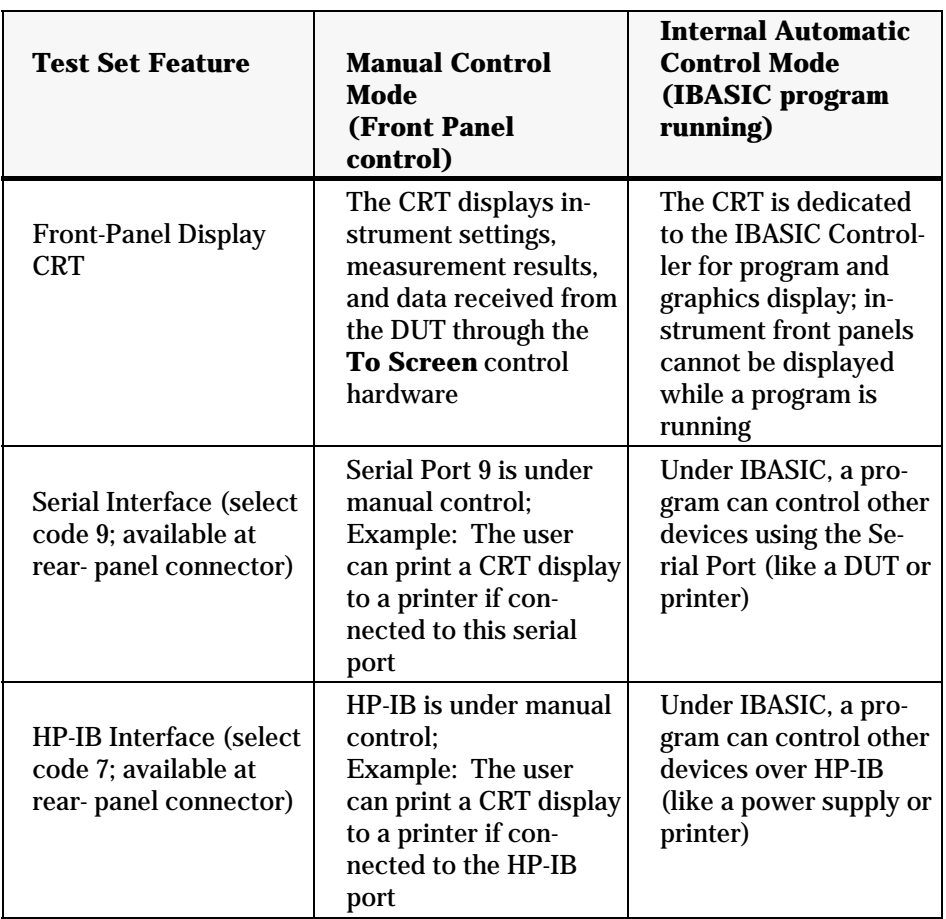

#### **Table 1-4. Allocation of Controller Resources in Man. and Automatic Mode**

### **Dedicated Internal HP-IB Interface Bus**

In Internal Automatic Control mode, the measurement results and data input from the DUT are routed to the IBASIC Controller through a dedicated internal HP-IB interface bus (shown in Figure 1-2 as HP-IB 8).

Key features of the dedicated internal HP-IB bus:

- It communicates with the internal instruments of the Test Set.
- It is available only to the built-in IBASIC Controller.
- No external connector is available for this HP-IB bus.
- No external instruments may be added to this HP-IB bus.
- It conforms to the IEEE 488.2 Standard in all respects but one: each internal instrument on the internal HP-IB bus does not have a unique address.
- The Test Set Control Hardware determines which internal instrument is being addressed on the bus through the command syntax.

The externally-accessible HP-IB interface bus, select code 7 in Figure 1-2, is used to connect the Test Set to external instruments or to an external controller. Refer to the "Using HP-IB" section of the *Test Set User's Guide* for a listing of the HP-IB command syntax for the Test Set.

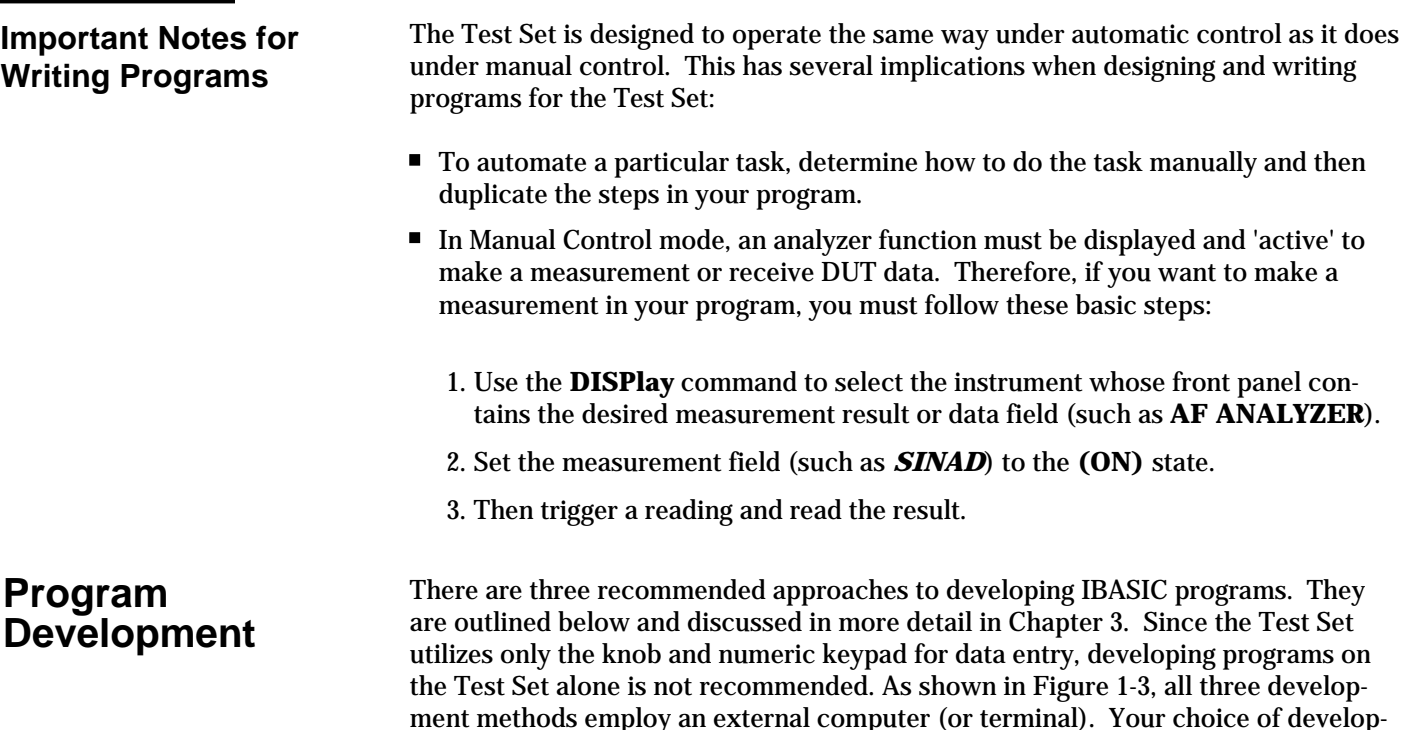

### **NOTE:**

in Chapter 3.

Another development method, writing programs for the TESTS subsystem, is referenced in the *HP 8920A Instrument BASIC Programmer's Guide*. This method uses the DEV\_PL programs found on the Hewlett-Packard Test Set Program Development Tool (on a 3 1/2" flexible disk). The DEV\_PL programs will **NOT** operate with a typical PC, and therefore will not be described in this Product Note.

ment method will typically be driven by available equipment and extent of development task. If you have a large development task, it is strongly recommended you use a BASIC language computer as outlined in development Method #1.

to debug long programs. Details of each development method are given

Method #2 is recommended for large program modification or smaller program development. Method #3 is least preferred for program development or modification because no syntax checking occurs until the program is first run making it difficult

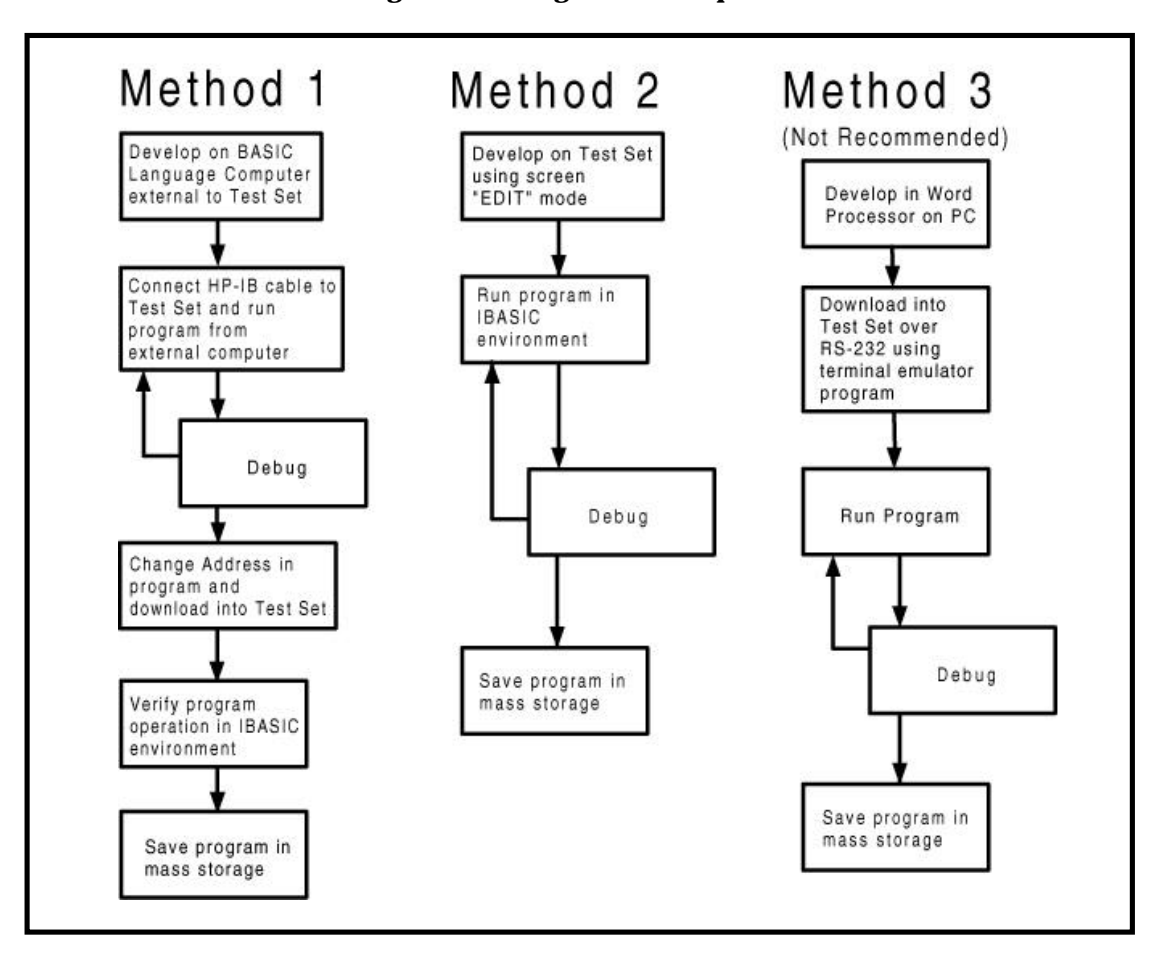

**Figure 1-3. Program Development Methods**

**Table of Contents - Contents Conventions used in this Product Note Chapter 1 - Overview of the Test Set**

# **Chapter 2 - Interfacing with the IBASIC Controller**

**Chapter 3 - Choosing Your Development Method**

**Chapter 4 - Common Mistakes and Helpful Hints**

**Appendix A - Description of Memory and Mass Storage**

Chapter 2 describes how to interconnect and set up the Test Set and peripheral devices so you can develop IBASIC programs. To determine which programming environment best fits your application, refer to Chapter 3.

To prepare for IBASIC programming, you must first configure the Test Set to operate with your PC or terminal.

### This includes:

- Hardware
- Cables
- Screens: **I/O CONFIGURE** and **TESTS (IBASIC CONTROLLER)**

**Serial Port Configuration**

**Test Set**

**Configuration**

In general, this chapter assumes that you will be using the Serial Port to develop programs to utilize the Internal Automatic Control mode of the Test Set.

There are actually two independently controllable serial interfaces on each Test Set, each using a 3-wire transmit / receive / ground implementation of the RS232 standard. The IBASIC Controller can send and receive data from either port by using its assigned select code.

#### **Information about the two Serial Ports**

The rear-panel RJ-11 connector has 6 conductors. (Note that this jack appears the same as a common 4-conductor RJ-11 telephone jack, but the Test Set jack uses 6 conductors). Three of the wires are designated as Serial I/O Port address 9, and the other three wires are designated Serial I/O Port address 10 (also referred to as Serial Port B). The user cannot change these select codes.

#### **Serial Port 9**

Serial Port 9 is used for developing and editing programs because it is the one connected directly to the **IBASIC Command Entry** field. It is also useful for data I/O from an IBASIC program. Settings can be changed from the **I/O CONFIGURE** screen, from IBASIC commands, or from an IBASIC program.

#### **Serial Port 10**

Serial Port 10 is useful for data I/O from an IBASIC program to a DUT. Settings can be changed from IBASIC commands or from an IBASIC program (not from the **I/O CONFIGURE** screen).

#### **Why does the** Test Set **have two serial ports?**

A typical application involving both ports uses Port 10 to send and receive data to and from a DUT while it simultaneously uses Port 9 to print or log test results to a serial printer or PC. In this example, you can edit your IBASIC program from the PC without switching ports. This is schematically shown in Figure 2-2. If you do not have simultaneous multiple serial I/O needs, you should use only Serial Port 9.

For your convenience, Figure 2-1 and Table 2-1 show the cables and adapters that are available from Hewlett-Packard. (See Figure 2-2 for a wiring diagram to construct your own cables. RJ-11 cables and adapters can be wired several ways. If you buy a cable or adapter other than the HP parts listed in Table 2-1, verify the connections for the pins indicated before connecting the cables to the Test Set).

| Device (all for<br><b>RS232 Serial</b><br>connections) | <b>Typical Uses</b>                                                                                | <b>Description</b>                                                                 | <b>HP</b> Part<br><b>Number</b> |
|--------------------------------------------------------|----------------------------------------------------------------------------------------------------|------------------------------------------------------------------------------------|---------------------------------|
| <b>Single to Dual</b><br><b>RJ-11 Adapter</b><br>Cable | To connect to<br><b>Serial Ports</b><br>9 and 10 si-<br>multane-<br>ously                          | Single 6-pin RJ-11<br>(male) to Dual 6-pin<br>RJ-11 (female); 0.6 me-<br>ter cable | 08921-61031                     |
| <b>Cable with</b><br><b>Connectors</b>                 | <b>Test Set to</b><br>6-pin RJ-11 (male) to<br>9-pin DB-9 (female);<br>PC.<br>2 meter cable        |                                                                                    | 08921-61038                     |
| <b>Cable with</b><br><b>Connectors</b>                 | <b>Test Set to</b><br>printer or<br>terminal                                                       | 6-pin RJ-11 (male) to<br>25-pin DB-25 (male);<br>3 meter cable                     | 08921-61039                     |
| $RJ-11$ to DB-25<br><b>Adapter</b>                     | Use with<br>6-pin RJ-11 (female) to<br>25-pin DB-25 (male)<br>98642-66505<br>Adapter<br>long cable |                                                                                    | 98642-66508                     |
| <b>Cable with</b><br><b>Connectors</b>                 | Long Cable<br>from Test Set<br>to PC or<br>printer (use<br>with<br>98642-66508)                    | 6-pin RJ-11 (male) to<br>6-pin RJ-11 (male);<br>15 meter cable                     | 98642-66505                     |

**Table 2-1. Available HP RS232 Serial Cables and Adapters**

### **Figure 2-1. Available HP RS-232 Serial Cables and Adapters**

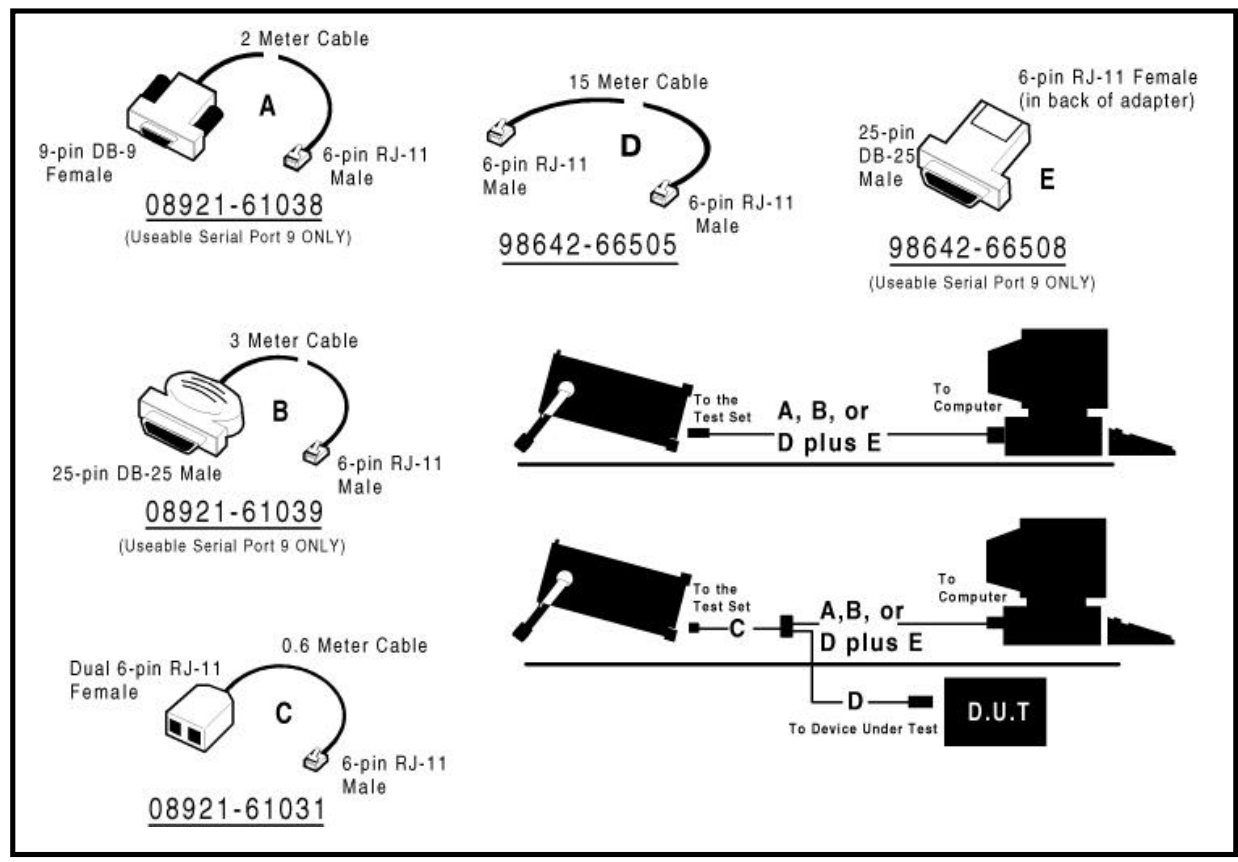

**Test Set Rear Panel** 倌 **Computer Rear Panel** 6 O O<sub>3</sub> Ø ⋒ **Serial Data Com DB-25**  $DB - 9$ ဖြစ္ပစ္ပစ္ပါတယ္ ò  $\circ$  $000$  $b000$ Õ Ō Ô O TRANSMIT/ADDRESS 9 GROUND NO CONNECT RECEIVE/ADDRESS 9 TRANSMIT /ADDRESS 10 Serial Port B 2nd RS - 232 GROUND for Device Control RECEIVE/ADDRESS 10 Serial Port B

### **Figure 2-2. Connecting the Test Set Serial Port to a PC or Terminal**

### **Test Set Serial Port 9 Screen Configuration**

Table 2-2 and the following paragraphs describe how to set up the Test Set and implications of the various choices.

- 1. Under the **To Screen** menu, select *More*, then select *I/O Config*.
- 2. This will take you to the **I/O CONFIGURE** screen.
- 3. Using Table 2-2, set the fields to match your PC or terminal settings for Serial Port 9. (These Test Set settings will not change even if you press the **(PRESET)** key, send the \*RST programming command, or turn the power on and off). Make sure you set up your PC or terminal with matching configuration (except for the character echo feature as mentioned for **Inst Echo**).
- 4. Set **Serial In** to *Inst* to configure Serial Port 9 to the **IBASIC Command Entry** field.
- 5. Set **IBASIC Echo** to *On* to enable IBASIC character output commands like List or Print to always echo characters to Serial Port 9.
- 6. If you leave **IBASIC Echo** *On*, you can see your programs on your PC or terminal when you list.
- 7. Another method to output characters to your PC or terminal when listing is to execute the IBASIC command PRINTER IS 9. After executing this command, whenever you execute other printer commands, characters will come out Serial Port 9. I/O address 9 is the Test Set's Serial Port 9 address. I/O address 1 is the Test Set's CRT display address. I/O address 1 is also the default value

for the PRINTER IS command, so all program printer output defaults to the Test Set CRT. 8. If you set **Inst Echo** to *On*, you can see characters echoed back to your PC or terminal as they are sent to the Test Set. 9. With Test Set **Inst Echo** *On*, do not use the echo feature of your PC or terminal Serial Port configuration or all the characters on your display will be duplicated. When receiving characters into the **IBASIC Command Entry** field, the Test Set microprocessor responds to each entry and thus very little buffer space is used even at the highest baud rate. Therefore, when using your PC or terminal to send characters to the **IBASIC Command Entry** field, it is permissible to set **Rcv Pace** and **Xmt Pace** to *None*. When sending characters over the Serial Port from the Test Set to slower devices **More about Receive and Transmit Pacing**

like printers that may have small buffers, it is important to set **Rcv Pace** and **Xmt Pace** to *Xon/Xoff***.** This allows the printer to stop the Test Set data flow when the printer's buffer is full and then start it again when the printer is ready.

The Test Set has a Serial Port input buffer length of 2000 characters (with firmware revision A.09.04 and greater). This becomes important when you write IBASIC programs that expect to receive large amounts of data over the Serial Port with a single ENTER statement. See Chapter 3 of this Product Note for more information.

| <b>Field</b>                         | <b>Available Settings</b>                       | Recommended<br><b>Setting</b> |
|--------------------------------------|-------------------------------------------------|-------------------------------|
| <b>Serial In</b>                     | Inst/IBASIC                                     | Inst                          |
| <b>IBASIC Echo</b>                   | On/Off                                          | On                            |
| <b>Inst Echo</b>                     | On/Off                                          | On                            |
| <b>Serial Baud Rate</b>              | 150, 300, 600, 1200,<br>2400, 4800, 9600, 19200 | 9.600                         |
| <b>Parity</b>                        | None, Odd, Even, Al-<br>ways 1, Always 0        | <b>None</b>                   |
| Data Length                          | 7 bits, 8 bits                                  | 8 bits                        |
| <b>Stop Length</b>                   | 1 bit, 2 bits                                   | 1 bit                         |
| <b>Rcv Pace</b> (receive<br>pacing)  | None. Xon/Xoff                                  | Xon/Xoff                      |
| <b>Xmt Pace (transmit</b><br>pacing) | None, Xon/Xoff                                  | Xon/Xoff                      |

**Table 2-2. Test Set Serial Port 9 Configuration**

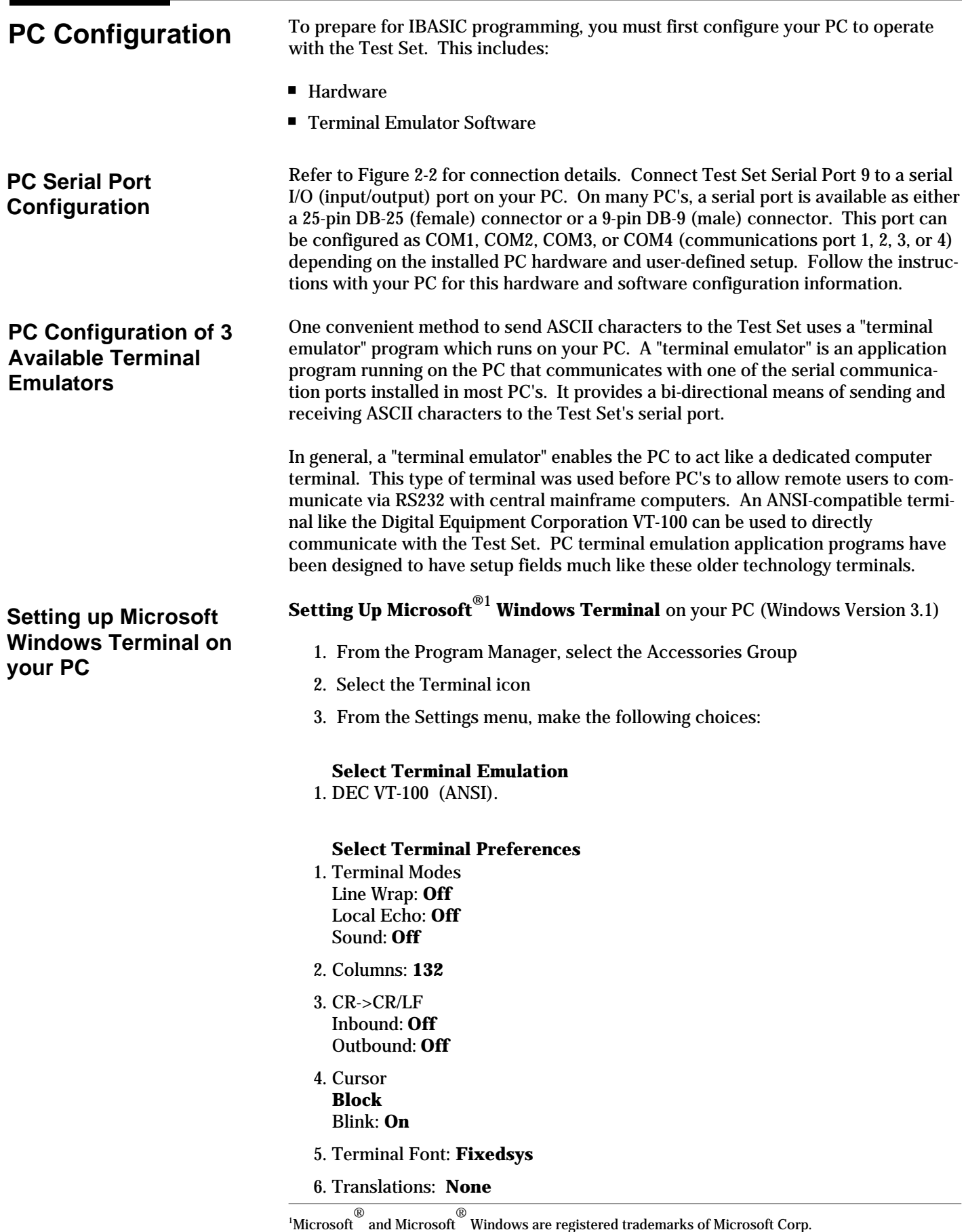

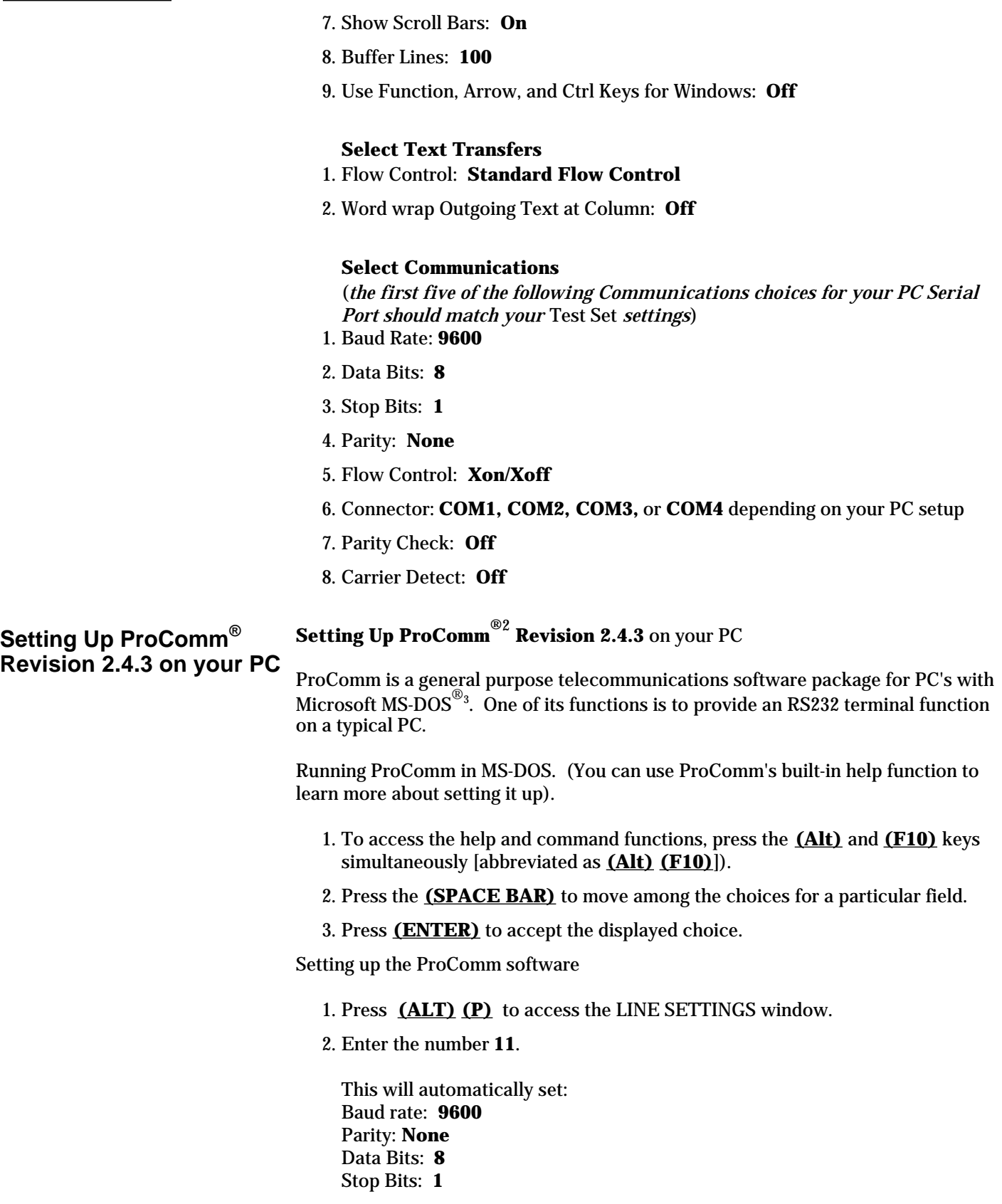

<sup>2</sup> ProComm ® is a registered trademark of DATASTORM TECHNOLOGIES, INC.

 $^3$ MS-DOS  $^\circ$  is a PC operating system provided by Microsoft.

Selected communications port: **COM1** (This may be different on your PC)

- 3. To select a different communications port, enter the following numbers:
	- 20: **COM1**
	- 21: **COM2**
	- 22: **COM3**
	- 23: **COM4**
- 4. Enter the number **24** to save changes, to make the new configuration your default, and to exit LINE SETTINGS.
- 5. Press **(Alt) (S)** for the SETUP MENU
- 6. Enter the number **1** for MODEM SETUP
- 7. Enter the number **1** for the Modem init string
- 8. Press **(Enter)** to set a null string
- 9. Press **(Esc)** to exit MODEM SETUP back to the SETUP MENU
- 10. Enter the number **2** for TERMINAL SETUP

11. Terminal emulation: **VT-100** Duplex: **FULL** Flow Control: **XON/XOFF** CR translation (in): **CR** CR translation (out): **CR** BS translation: **NON-DEST** BS key definition: **BS** Line wrap: **ON** Scroll: **ON** Break length (ms): **350** Enquiry (CNTL-E): **OFF**

- 12. Press **(ESC)** to exit Terminal Setup back to the Setup Menu
- 13. Enter the number **4** for General Setup

Translate Table: **OFF** Alarm sound: **OFF** Alarm time (secs): **1** Aborted downloads: **KEEP**

- 14. Press **(ESC)** to exit General Setup back to the Setup Menu
- 15. On the Setup Menu, press **(S)** to save your entries
- 16. Press **(ESC)** to exit the Setup Menu
- 17. Press **(ALT) (X)** to exit ProComm back to MS-DOS

**Setting Up HP AdvanceLink (HP 68333F Version B.02.00) on your PC**

### **Setting Up HP AdvanceLink (HP 68333F Version B.02.00) on your PC**

HP AdvanceLink is software that enables you to use your PC as an alphanumeric or graphics terminal. It can also automate terminal and file-transfer functions. The version described will work with PC's with the MS-DOS or PC-DOS operating systems. (AdvanceLink for Windows is also available, and configuration is very similar).

Running AdvanceLink in MSDOS

- 1. Press the **(TAB)** key to move from one field to the next, which also accepts the displayed choice.
- 2. Press the **(NEXT CHOICE)** and **(PREVIOUS CHOICE)** keys to move among the choices for a particular field.

Setting up the AdvanceLink software

- 1. Press the **(TERMINAL)** function key
- 2. Press **(CONFIG KEYS)**
- 3. Press **(GLOBAL CONFIG)**

Keyboard: **USASCII** Personality: **ANSI** Language: **ENGLISH** Terminal Mode: **Alphanumeric** Remote To: **enter your PC's selected serial port number, often Serial 1** Printer I/F: **None** Memory Size: **32K** Plotter I/F: **None** Video Type: **select your display type** Forms Path: **no entry** Screen Size: **select your size -- 23 or 24**

- 4. Press **(DONE)** to return to the Config Screen
- 5. Press **(REMOTE CONFIG)** (to set up the Serial port you selected above in Remote To)

Baud Rate: **9600** Parity/DataBits: **None/8** Enq Ack: **NO** Asterisk: **OFF** Chk Parity: **NO** SR(CH): **LO** Recv Pace: **Xon/Xoff** CS(CB)Xmit: **NO** XmitPace: **Xon/Xoff**

6. Press **(DONE)** to return to the Config Screen

#### 7. Press **(TERMINAL CONFIG)**

Terminal Id: **2392A** LocalEcho: **OFF** CapsLock: **OFF** Start Col: **01** Bell: **ON** XmitFnctn(A): **NO** SPOW(B): **NO** InhEolWrp(C): **NO** Line/Page(D): **LINE** InhHndShk(G): **NO** Inh DC2(H): **NO** Esc Xfer(N): **YES** 2-9

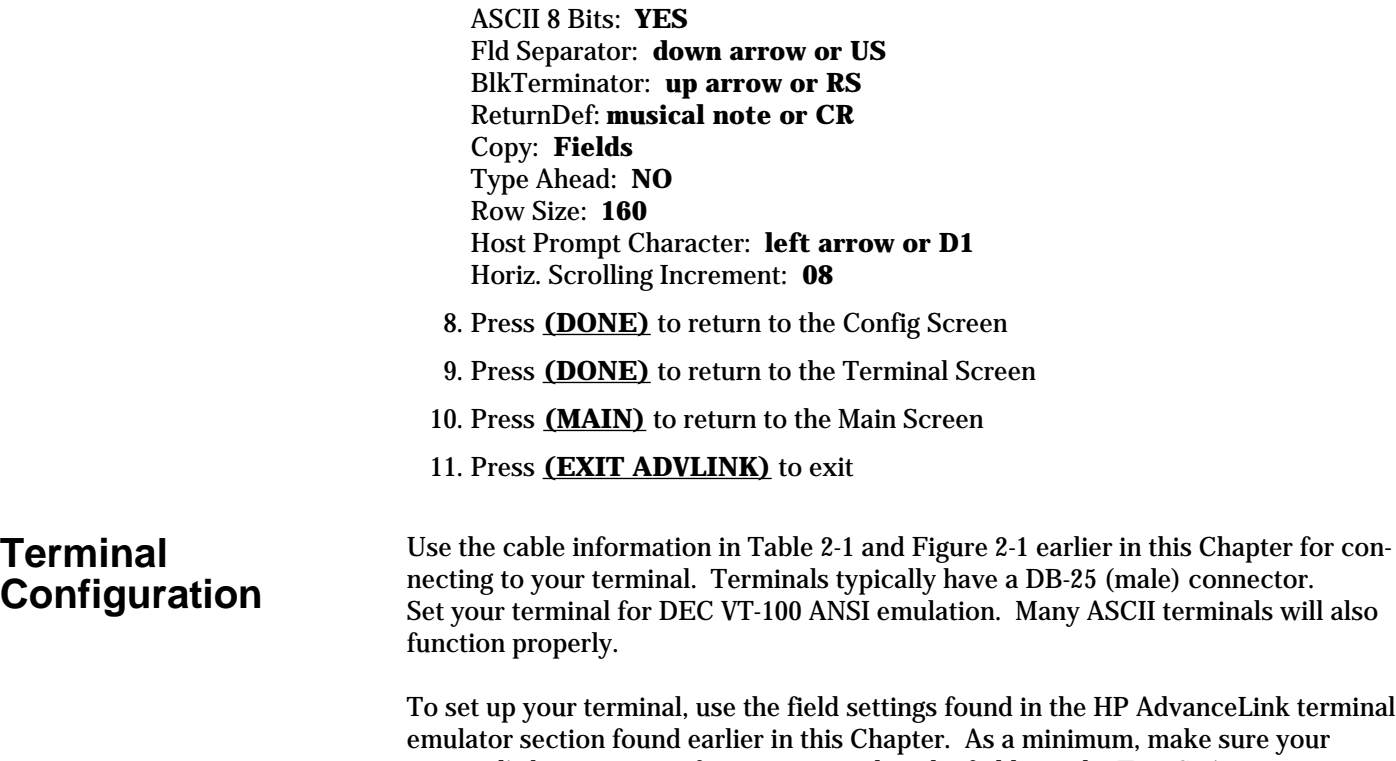

terminal's basic setup information matches the fields on the Test Set's **I/O CONFIGURE** screen (see Table 2-2 earlier in this Chapter for recommended settings).

**Table of Contents - Contents Conventions used in this Product Note**

**Chapter 1 - Overview of the Test Set**

**Chapter 2 - Interfacing with the IBASIC Controller**

**Chapter 3 -Choosing Your Development Method**

**Chapter 4 - Common Mistakes and Helpful Hints**

**Appendix A - Description of Memory and Mass Storage**

There are three fundamental ways of developing programs for the Test Set. See Figure 3-1 below.

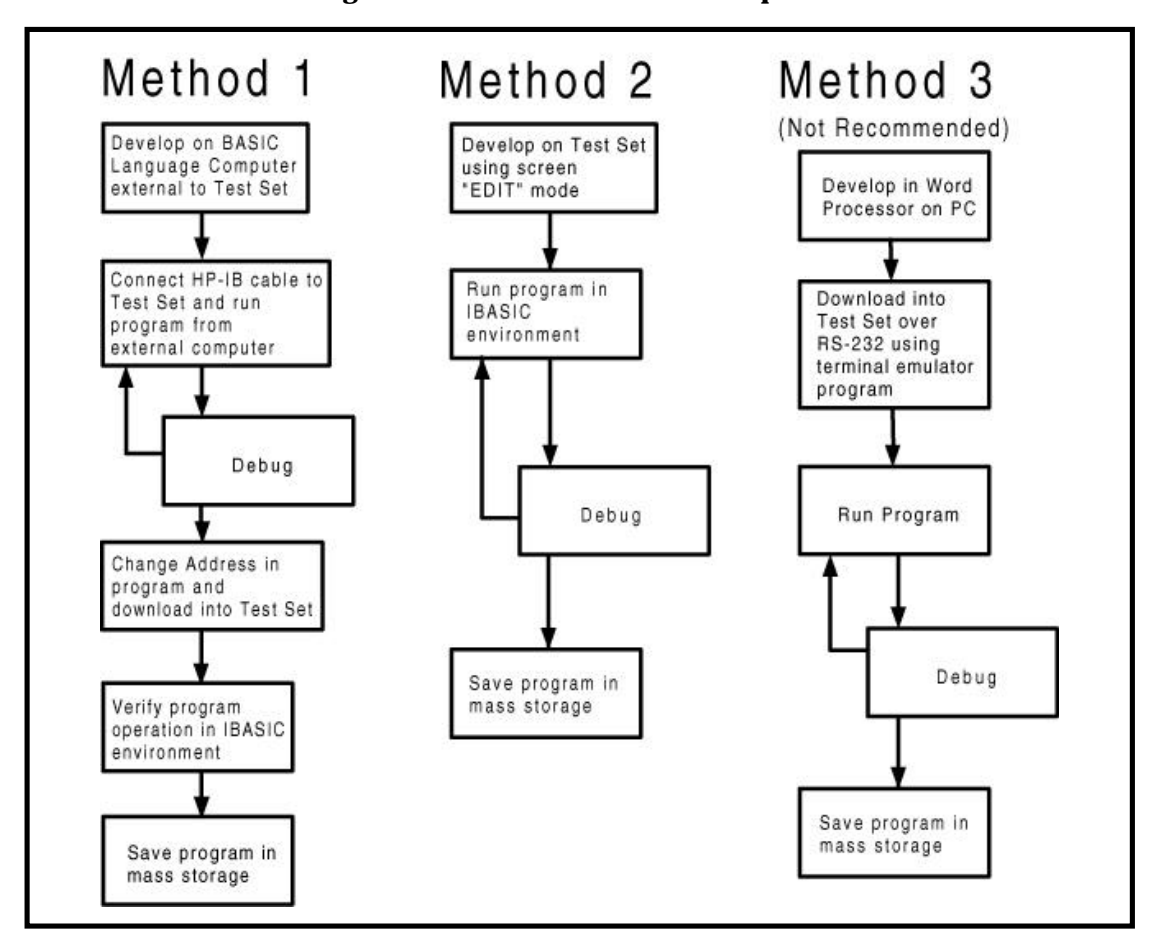

**Figure 3-1. Three Possible Development Methods**

#### **Method 1**

If you have a BASIC language computer (either an HP technical computer or a PC running BASIC with HP-IB), this is the best for developing any size program. This is primarily true because it is easier to debug your program on the external computer before downloading into the Test Set. When doing this, you can watch the Test Set display show changes in state and easily verify the correct measurements. In contrast, when running IBASIC programs on the Test Set internal controller, the Test Set displays only the IBASIC screen, not the individual screen states as the program progresses. This makes troubleshooting larger programs more difficult in Methods 2 or 3.

#### **Method 2**

If you do not have a BASIC language computer, you will most likely be using a PC with DOS interfacing over RS-232 as explained in Chapter 2. In general, it is easier to use a PC to develop on-line using the Test Set and a full-screen "EDIT" mode because you can easily and quickly run your program at various stages of development. In this case, the program always resides in the Test Set and can be run at any time. Mass storage is usually RAM memory.

#### **Method 3**

The third method of developing is to use a word processor on a PC with RS-232, and then download your program into the Test Set when you want to run. This is the last choice for development because downloading code into the Test Set over RS-232 requires a loader utility program running in the Test Set and a RAM memory card present as an intermediate storage location before running the program. Also, no syntax is checked until you run the program after downloading. For shorter programs, the intermediate storage location is not necessary.

#### **Developing Programs on a BASIC Language Computer Outside the Test Set Method 1.**

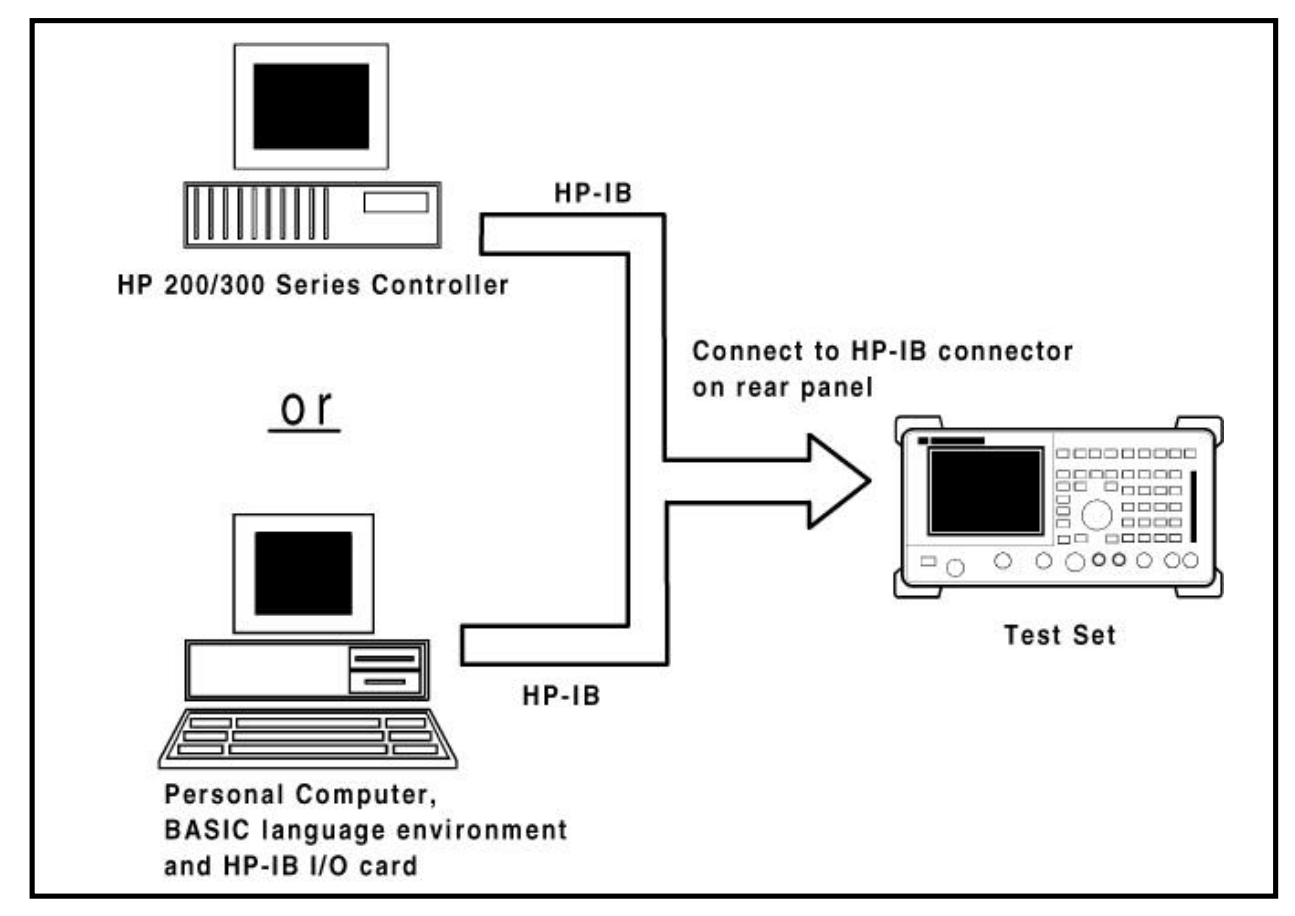

### **Figure 3-2. Connecting BASIC Language Computers to the Test Set**

### **HP-IB Interface Hardware and Screen Configuration**

To use HP-IB (the IEEE 488.2 interface bus) as a means of communicating with the Test Set, connect a standard HP-IB cable (such as the HP 10833B) between the Test Set's rear-panel HP-IB connector and the HP-IB connector on your PC.

#### **On the Test Set:**

- 1. Select the **I/O CONFIGURE** screen.
- 2. Set the **Mode** field to *Talk&Lstn*.

**Note:**

If this field is set to *Control*, there will be a controller conflict between your computer and the Test Set, probably resulting in either an Interface Status Error or "lock up" of your computer.

3. Set the **HP-IB Adrs** field to the desired address for the Test Set. The default value is *14*.

**Connecting BASIC language computers to the Test Set via HP-IB**

As shown in Figure 3-2, there are two choices for computers with this development method. The preferred computer is the HP 200/300 series technical computer. If this is not available, the recommended computer is any PC running a BASIC language environment such as HT BASIC<sup>4</sup>.

#### **Note:**

IBASIC is a subset of HP Rocky Mountain Basic. All IBASIC commands are compatible with RMB and thus will execute from a remote BASIC language computer. There are features unique to the Test Set IBASIC controller. They include:

User keys Knob Line drawings on the Test Set display Screen printing on Test Set display RS-232 I/O Test Set command line address ( 19 ) Dedicated internal HP-IB bus (select code 8)

You first develop your program on the computer using IBASIC compatible commands, then run it from the external computer over HP-IB for debugging. Once the program is working properly, you then download it into the Test Set so that it can run on the internal IBASIC controller. Because the IBASIC controller communicates with the Test Set measurement functions over an internal bus with select code 8, you need to make sure to provide a means of easily changing the HP-IB select code 7 to 8. Before downloading the program, change all Test Set HP-IB commands to address 800 from the Test Set default address of 714 used with the external computer.

There are two ways of allowing easy conversion of all HP-IB commands to a different address. The first way is to establish a variable to which you assign the correct 3-digit address number.

For example:

10 **Addr = 714!** Sets the value of variable Addr to be 714.

20 **OUTPUT Addr;"\*RST" !** Commands the Test Set to reset at address 714.

To change the address, simply change the value of variable **Addr** to **800**.

A second method is to assign an I/O path to the desired I/O port. For example, to control device #14 on the port with select code 7:

10 **ASSIGN @Device TO 714!** Establishes I/O path to select code 7 address 14. 20 **OUTPUT @Device;"\*RST"!** Commands Test Set to reset at address 714.

To change the address, simply change **line 10** to:

<sup>4</sup> HT BASIC is available from TransEra Corporation, 345 East 800 South, Orem, Utah, 84058 USA. Telephone (801) 224-6550.

#### 10 **ASSIGN @Device TO 800**.

.

**Downloading Your Program into the Test Set over HP-IB** IBASIC PROGram subsystem commands have been developed to allow the external BASIC controller to download your program to the Test Set over HP-IB. Four commands from the remote controller are necessary to transfer the program. You execute these commands serially allowing enough time for each command to finish executing. (The Test Set **HP-IB Mode** must be set to *Talk&Lstn*, and the **TESTS (IBASIC CONTROLLER)** screen must be displayed).

- 1. OUTPUT 714**;"PROG:DEL"** Deletes any programs that reside in Test Set RAM.
- 2. OUTPUT 714**;"PROG:DEF #0"** Defines the address in Test Set RAM where the downloaded program will be stored.
- 3. LIST **#714** Causes all program lines to transfer over HP-IB to the Test Set which is at address 714.
- 4. OUTPUT 714**;" "END** Defines end of download process by generating an EOI command.

At this point the program code will be in the Test Set ready to run. If you find bugs at this point, you can upload the program back into the remote controller or use the full screen "EDIT" function over RS-232 explained later.

After the program is working properly in the Test Set IBASIC environment, you should **Save** it to your choice of **Mass Storage**.

### **Uploading Your Program from the Test Set to a Remote BASIC Language Computer over HP-IB**

To upload, you need to enter into your external controller the following short program that uses a command from the PROGram subsystem to initiate the upload. The uploaded program is directed to a file on your PC in the HT BASIC directory. If you are using an HP 200/300 series BASIC language computer, change the target file appropriately. After running this program, the program code will be in the designated file and you will have to GET it for editing in the HT BASIC (or RMB) environment.

10 ! PROGRAM TO UPLOAD IBASIC CODE FROM A TEST SET TO BASIC COM PUTER VIA HP-IB.

20!######################################################################

- 30 !
- 40 ! The file for uploaded code will be "C:\htb386\code".
- 50 ! If you want to use a different file or directory, modify the two lines
- 60 ! with the labels "File\_name\_1" and File\_name\_2".
- 70 !
- 
- 80 !####################################################################

90 Addr=714 !HP 8920 address on HP-IB

- 100 ALLOCATE Line\$[200]
- 110 PRINTER IS 1
- 120 CLEAR SCREEN
- 130 DISP "It may be several minutes before code begins transferring if your program is long"
- 140 OUTPUT Addr:"\*RST" !Reset the HP 8920

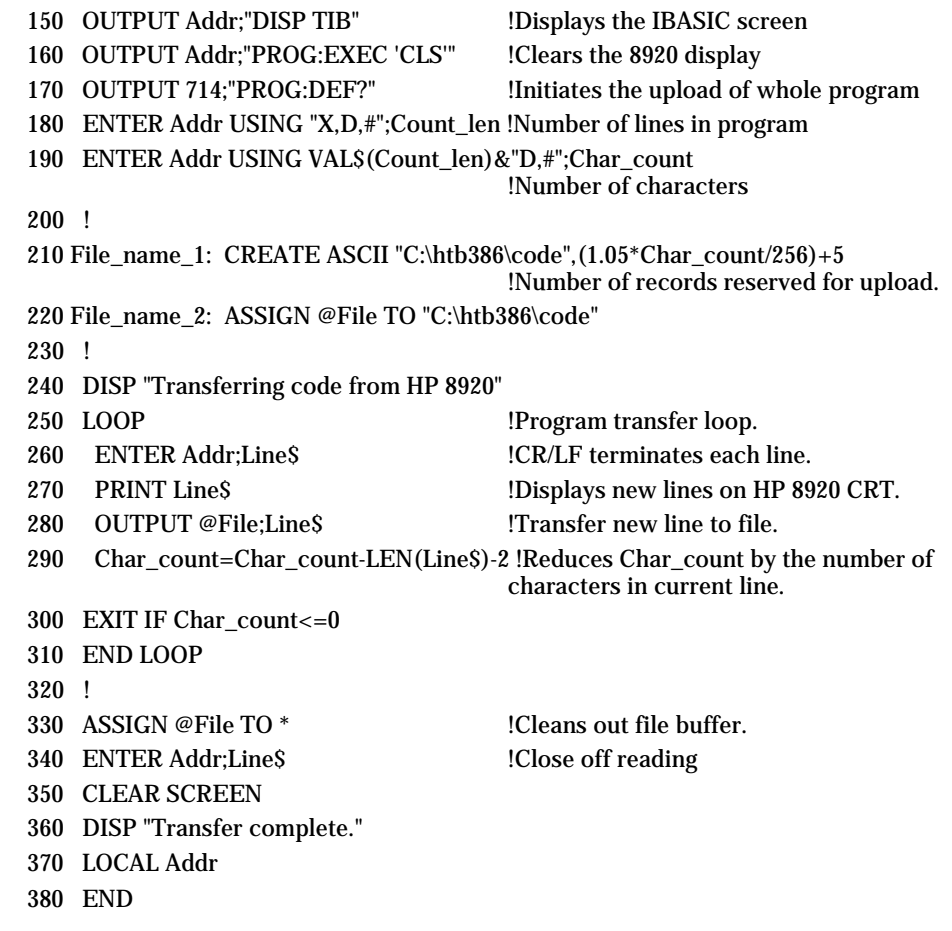

## **Method 2.**

### **Developing Programs on the Test Set Via RS-232 Using the "Edit" Mode**

The Test Set IBASIC controller has a built-in editor that is interactive with a terminal or PC over the RS-232 serial port. (It does not work unless you have a terminal or PC terminal emulator connected to Serial Port 9.) The editor, referred to here as the "edit" mode, allows you to develop code directly in the Test Set with no uploading or downloading. You can use the edit mode to begin writing programs from scratch or to modify existing programs. Refer to Chapter 2 for connecting a PC or terminal to the Test Set .

## **Selecting the IBASIC Command Entry Field**

To use Serial Port 9 for program development, you must access the **IBASIC Command Entry** field. Serial Port 9 is directly interfaced with the **IBASIC Command Entry** field. An IBASIC command of ASCII characters sent into Serial Port 9 will appear on the **IBASIC Command Entry** field. When a carriage return / line feed is encountered, the command will be executed. To select the **TESTS (IBASIC CON-TROLLER)** screen on the Test Set:

- 1. Press the **(TESTS)** key
- 2. Position the cursor and select the **Test Function** field on the screen's lower left.
- 3. The cursor moves to the **Choices:** menu on the screen's lower right.
- 4. Select *IBASIC*.
- 5. The screen titled **TESTS (IBASIC CONTROLLER)** will display.

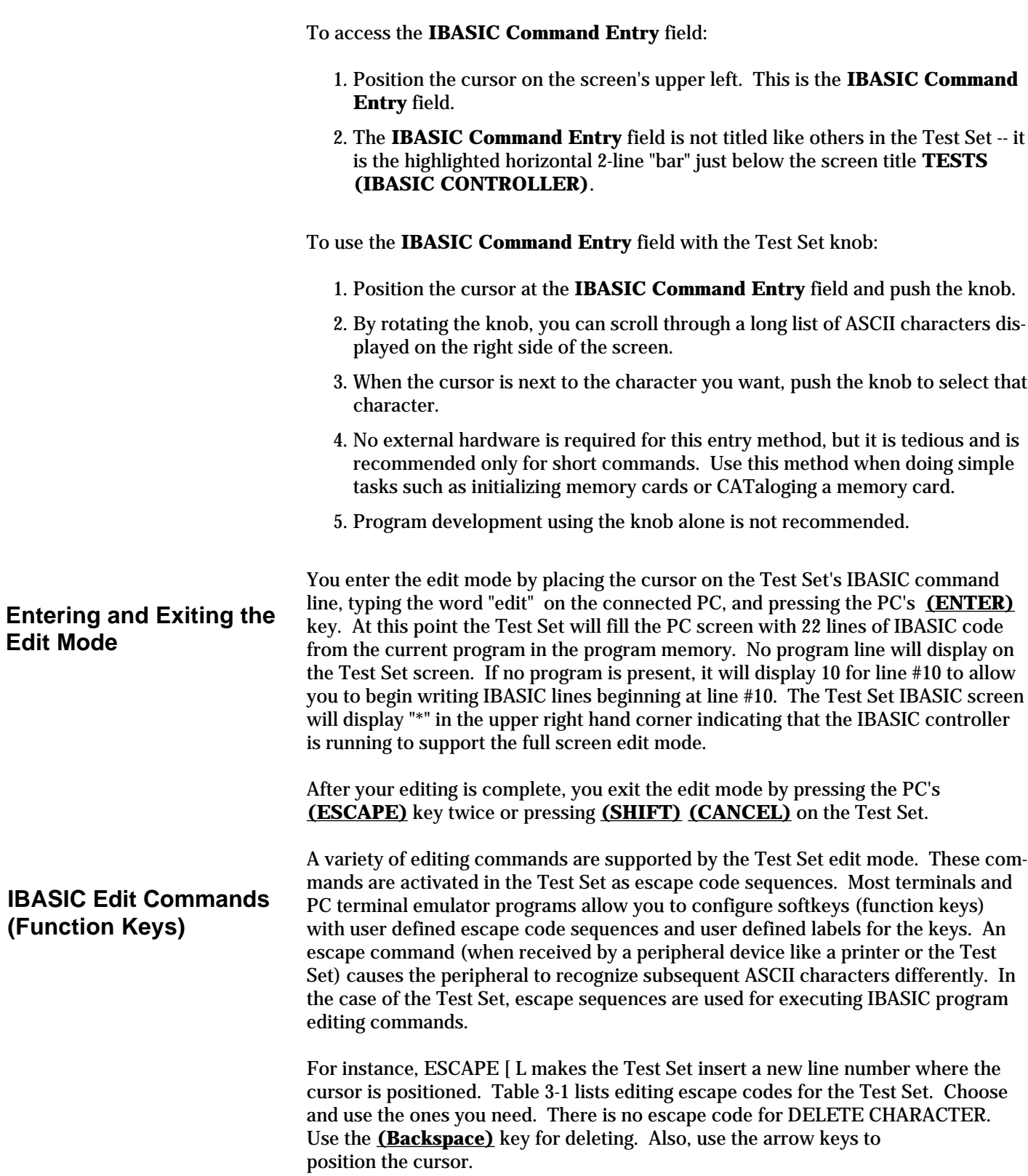

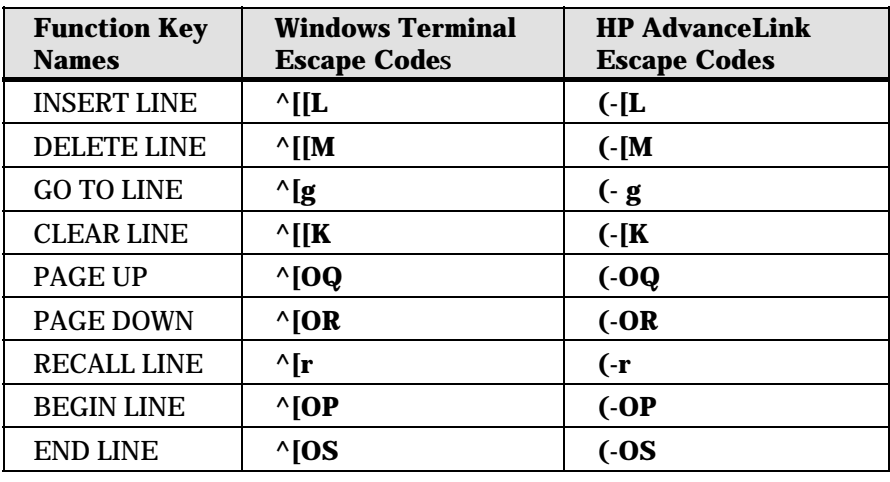

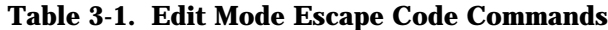

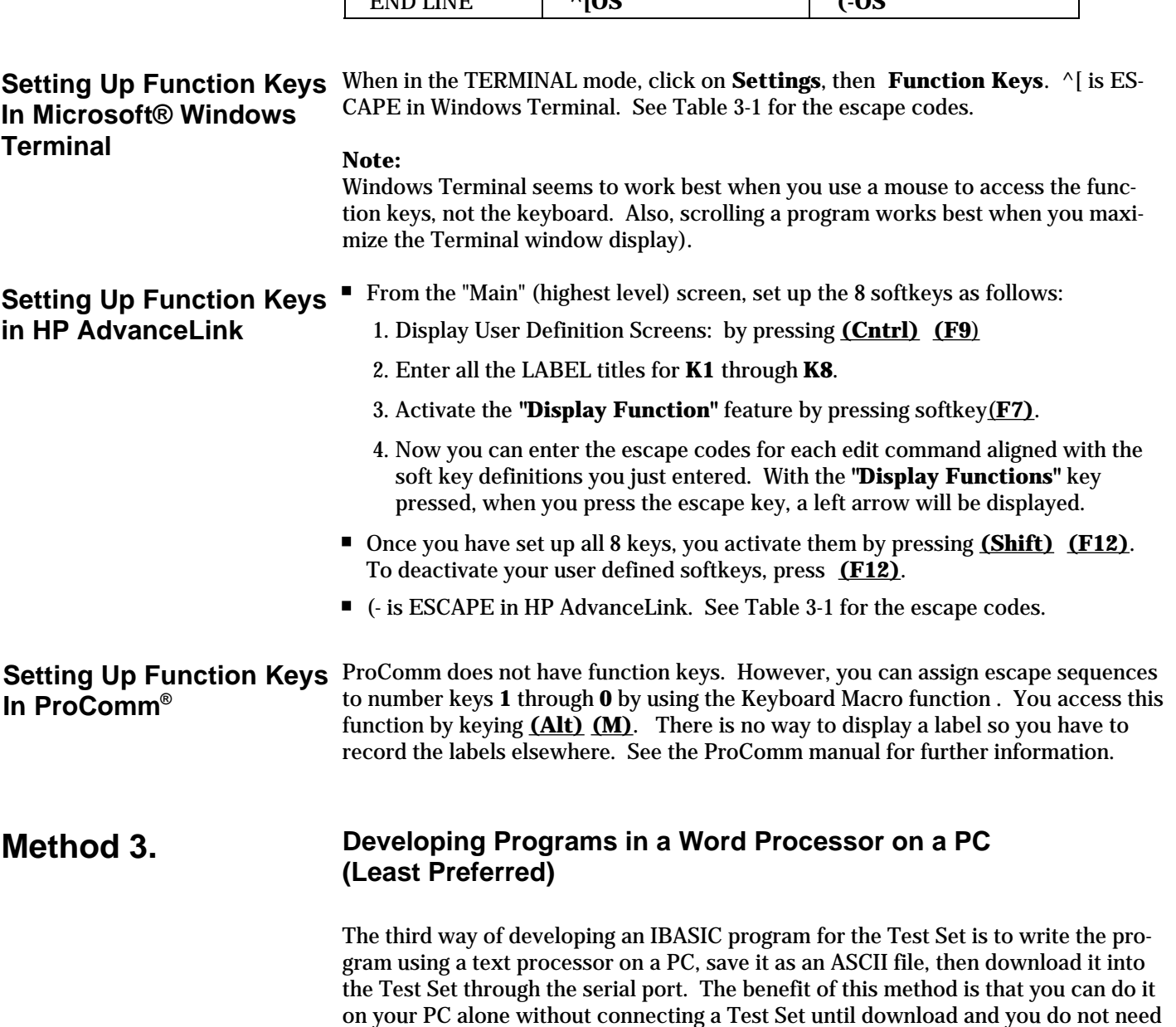

a BASIC language compiler. The primary drawback is that no syntax checking

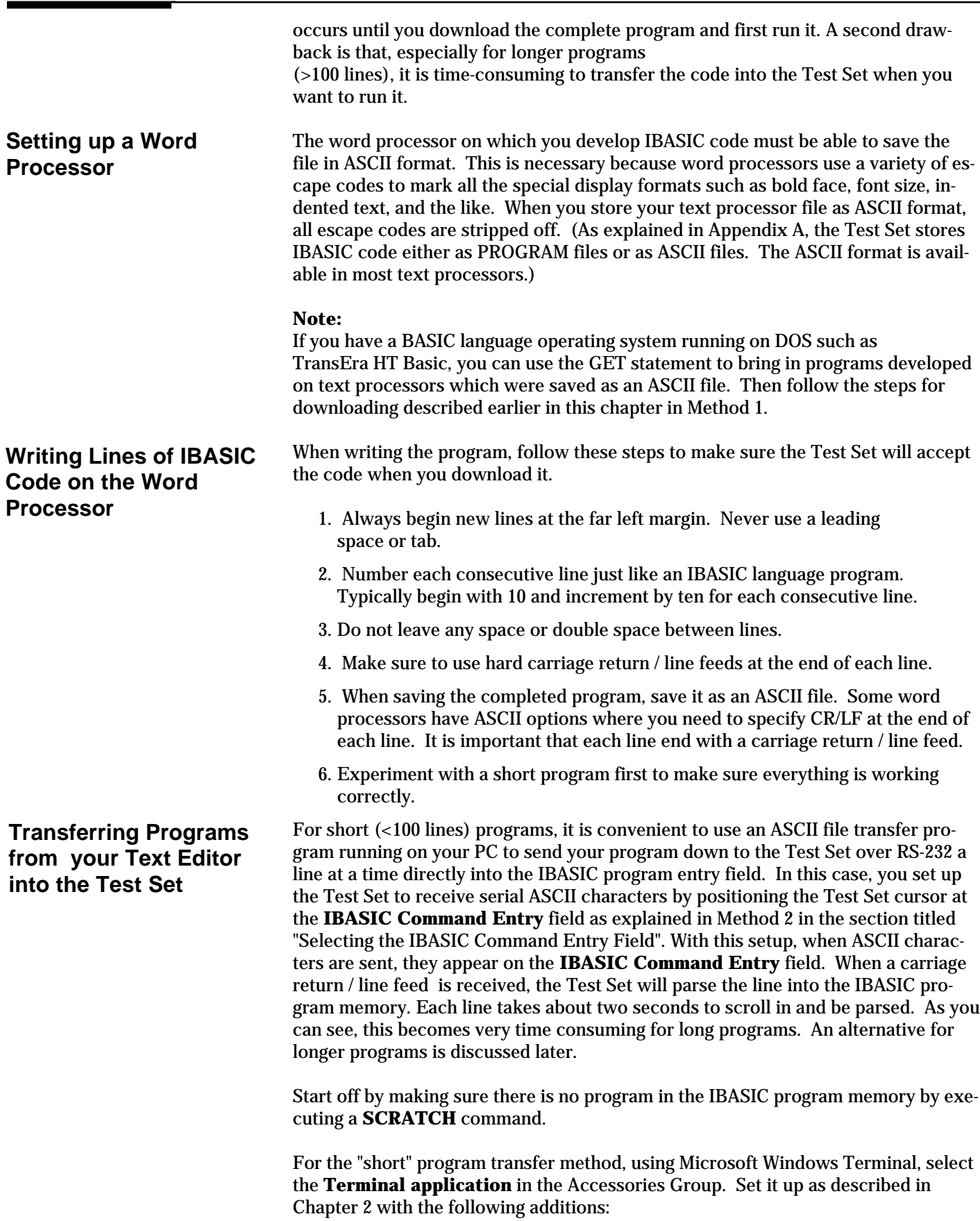

- 1. Select **Settings**, **Text Transfers, Flow Control, Line at a Time, Delay Between Lines 25/10 Sec, Word Wrap Outgoing Text at Column: Off.**
- 2. Select **Transfers, Send Text File, Following CR: Strip LF** selected; **Append LF** not selected.
- 3. Select the text file you want to transfer and begin the transfer by selecting **(OK)**.
- 4. Make sure the Test Set display cursor is in the upper left of the **IBASIC Command Entry** line.

At this point, the **IBASIC Command Entry** line will intensify and characters will scroll in left to right. As each line is finished you will see the IBASIC run time indicator (upper right) come on for about 0.5 seconds as the line is parsed. If another line is sent before this parsing is complete, the Test Set will beep indicating an error, and the next line of the transfer will be rejected. If this happens, you need to halt the transfer, increase the delay between line to a slightly higher number, and start the transfer again from the beginning. When all lines have transferred, you can list the program to verify it was completely received. At this time, the program is ready to run. You can either key in RUN from your terminal emulator or press the **(K1)** Run user key in the **TESTS (IBASIC CONTROLLER)** screen. Make sure to not press the Run Test user key in the **TESTS** screen as this will scratch the program you just loaded and look to the memory card for a different program.

For longer programs (greater than 100 lines), transferring the ASCII text files directly into the IBASIC program memory via the RS-232 serial bus begins to become too time consuming. To speed the process up, it is necessary to perform a two step process.

- 1. Transfer the ASCII text file directly to a Test Set mass storage location (typically a RAM card)
- 2. Perform a **"GET"** command to bring the program from mass storage into the IBASIC program memory.

To perform the ASCII text file transfer, an IBASIC program running in the Test Set to manage the transfer is required. A suitable program titled "ASCII\_DN" (for ASCII downloader) is listed below.

10 ! ASCII\_DN 20 ! Program to download ASCII program file from PC to the Test Set via RS-232 30 ! ###################################################################### 40 ! 50 ! This program must be loaded into the Test Set and run on the Test Set. 60 ! It directs ASCII characters that come in the Serial Port 9 to a file 70 ! named "TEMP\_CODE" on an SRAM card. After the transfer is complete, 80 ! you must SCRATCH this program and GET the transferred program from 90 ! the "TEMP\_CODE" file. 100 ! 110 ! ###################################################################### 120 COM /File\_name/ File\_name\$[10] 130 DIM In\$[200] 140 File\_name\$="TEMP\_CODE" ! File name on RAM card 150 CLEAR SCREEN 160 CLEAR 9 ! Clears HP 8920 serial bus 170 OUTPUT 800;"\*RST" 180 ! Set up HP 8920 serial bus to receive ASCII text file 190 OUTPUT 800;"CONF:SPORT:BAUD '9600';PAR 'None';DATA '8 Bits'"

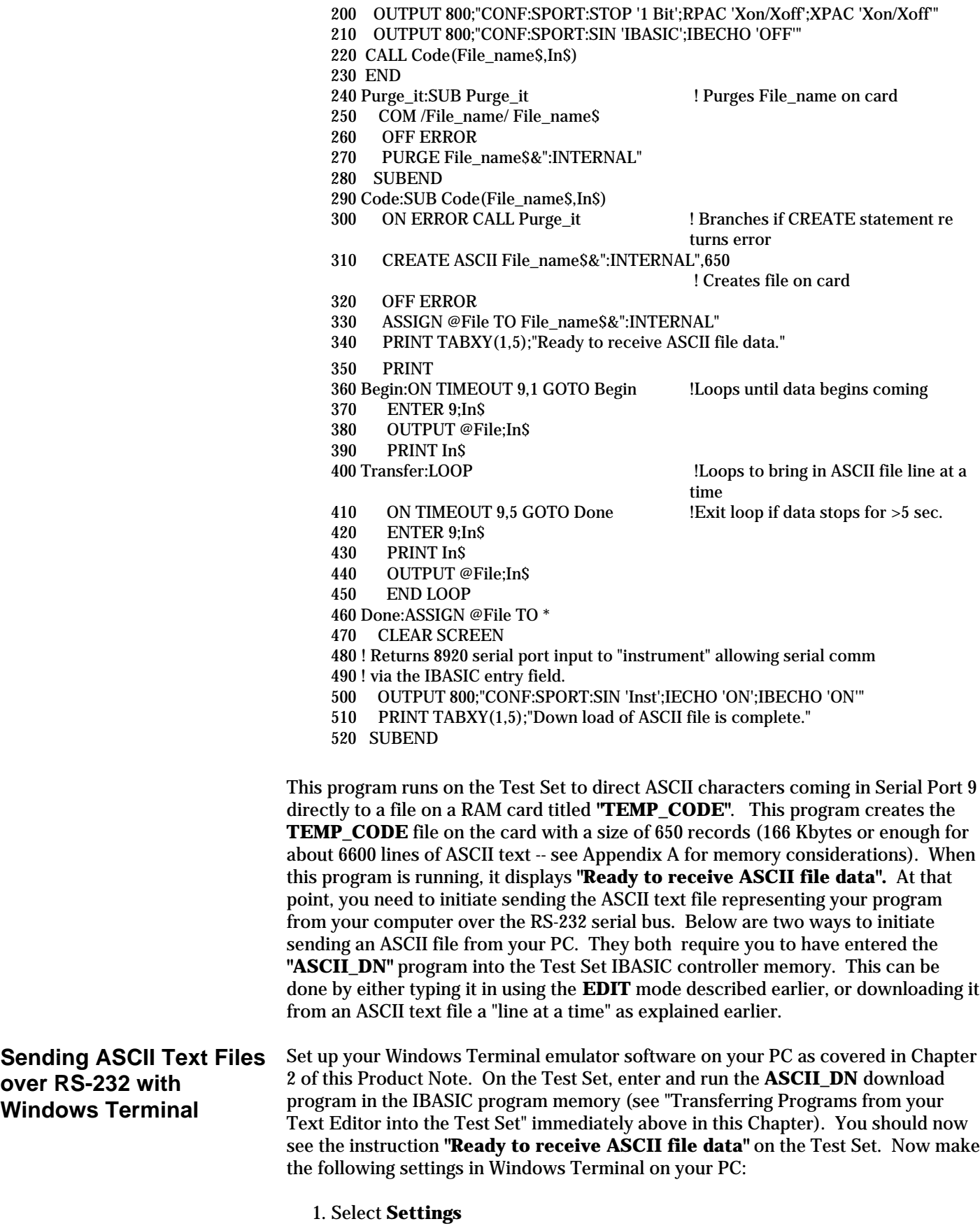

2. Select **Text Transfers**

- 3. Select **Flow Control: Standard Flow Control** Select **Word Wrap Outgoing Text at Column: unselected**. This will use **Xon/Xoff** flow control by default. Select **OK**.
- 4. Select **Transfers**.
- 5. Select **Send Text File**.
- 6. Set **Strip LF** off and **Append LF** off. (It is important that the line feeds that are in the ASCII file not be stripped or the file transfer will not work). Now select or enter the file name to transfer.
- 7. Now begin the transfer by selecting **OK**.

At this point, you should see each line of your program rapidly scroll across the screen of the Test Set. When it is finished, the download program will display "**Down load of ASCII file complete.**".

Before running your transferred program, you must **SCRATCH** the IBASIC program memory to remove the **ASCII\_DN** download program from Test Set memory.

Next, execute a **GET "TEMP\_CODE"** command on the IBASIC command entry line. This will bring the ASCII text into the IBASIC program memory. It is now ready for execution.

Set up your ProComm terminal emulator software on your PC as covered in Chapter 2 of this Product Note. On the Test Set, enter and run the **ASCII\_DN** download program into the IBASIC program memory (see "Transferring Programs from your Text Editor into the Test Set" above in this Chapter). You should now see the instruction **"Ready to receive ASCII file data"** on the Test Set. Now make the following settings in ProComm on your PC:

#### **Note:**

The way ProComm views the remote computer (Test Set controller) defines an "upload" as sending data from the host computer " up " to the Test Set. This is backwards from the way the download was described in the WINDOWS Terminal example above. So with ProComm we will be using its ASCII upload capability.

- 1. Press **(Alt) (F10)** to display the ProComm help screen.
- 2. Press **(Alt) (P)** to display the **SETUP MENU**.
- 3. Select item **6**, **ASCII TRANSFER SETUP**.
- 4. Set Echo locally **NO**
- 5. Expand blank lines **YES**
- 6. Pace character **0**
- 7. Character pacing **15**
- 8. Line pacing **10**
- 9. CR translation **NONE, LF**
- 10. Translation **NONE** (This is important since the default setting will strip line feeds and this will cause the transfer to never begin).
- 11. Now use the **(Escape)** key to get out of the set up mode and back to the main screen.
- 12. Press **(Alt) (F10)** to access the help menu.

### **Sending ASCII Text Files over RS-232 with Pro-Comm Communications Software**

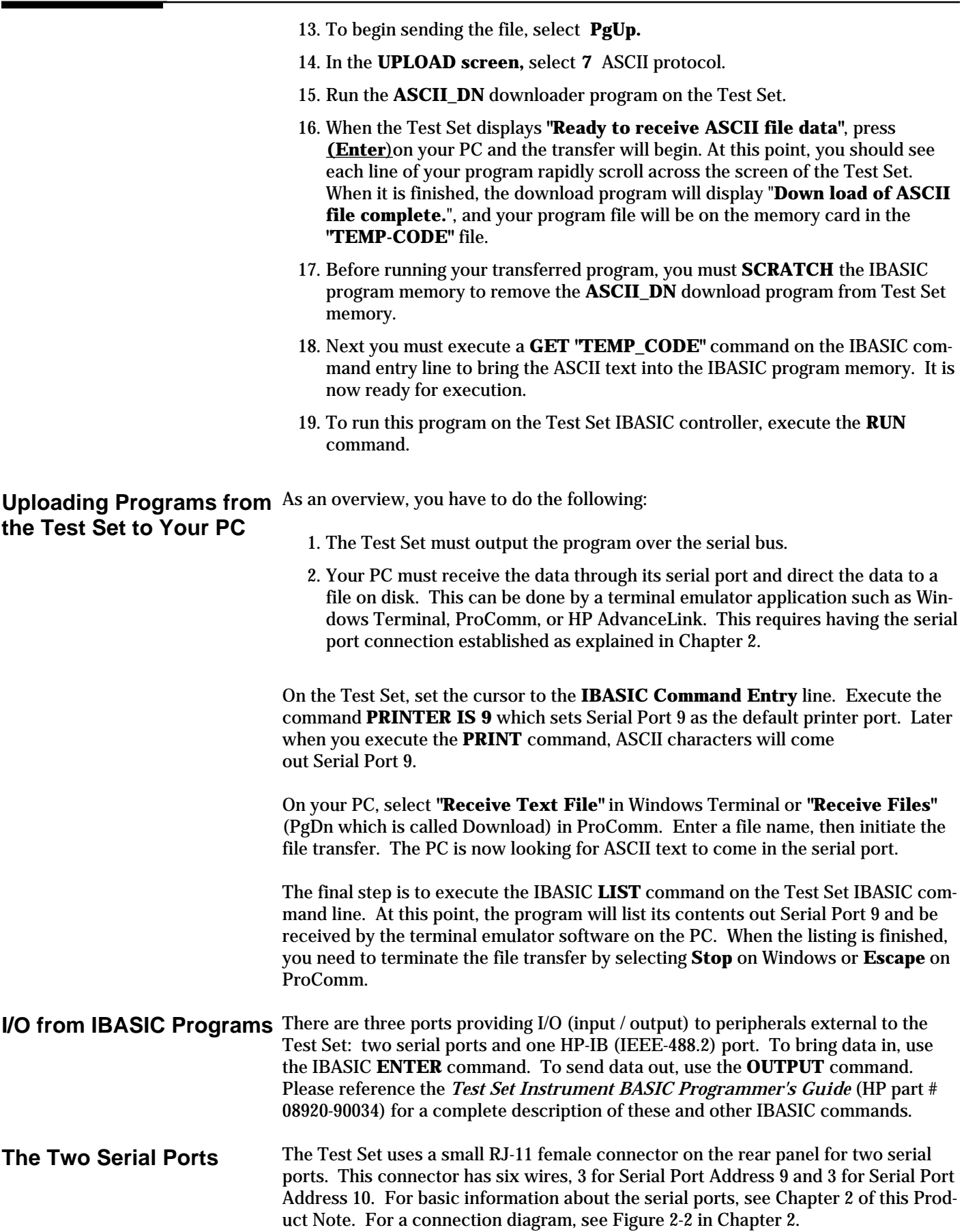

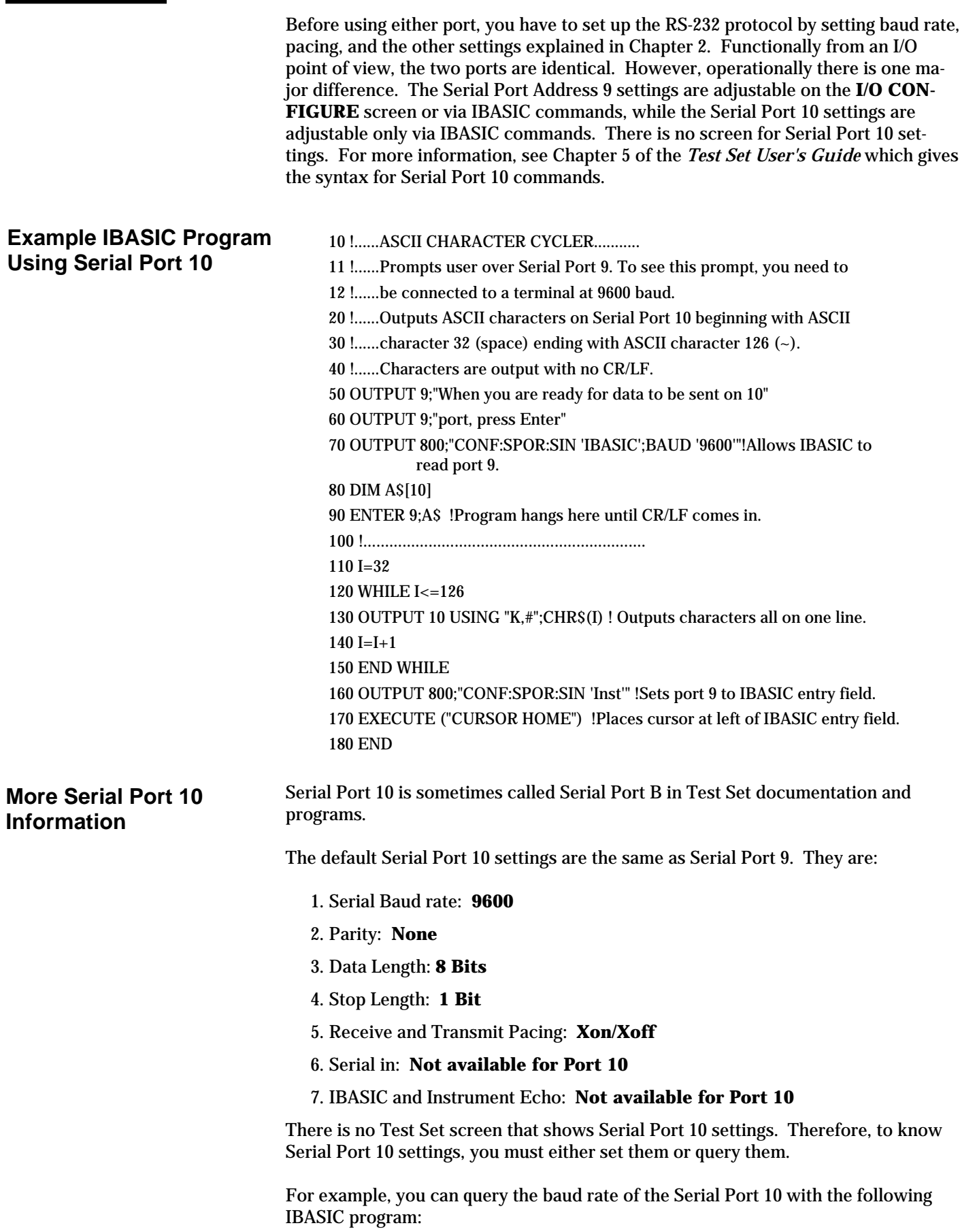

10 DIM Setting\$[20] 20 OUTPUT 800;"CONF:SPB:BAUD?" !Initiates a query. 30 ENTER 800;Setting\$ 40 DISP Setting\$ 50 END

This program returns a quoted string. For example, if the baud rate is set to 9600, the returned ASCII character string is "9600" . These settings are held in nonvolatile memory. They remain in place until you change them.

**Table of Contents - Contents**

**Conventions used in this Product Note**

**Chapter 1 - Overview of the Test Set**

**Chapter 2 - Interfacing with the IBASIC Controller**

**Chapter 3 - Choosing Your Development Method**

**Chapter 4 - Common Mistakes and Helpful Hints** 

**Appendix A - Description of Memory and Mass Storage**

Because of the Test Set's wide functionality, a large body of IBASIC syntax has been defined to provide complete HP-IB control. Chapter 5 of the *Test Set User's Guide* lists this syntax in a hierarchical presentation to help you understand the sequence you must follow in building command strings. The following section lists several helpful programming guidelines you can use to develop your program more quickly.

### **Guideline #1:**

### **Suggested Measurement Sequence and Example Program**

When taking readings from the Test Set always follow this general sequence:

- 1. Start from the **PRESET** state. This is done manually with the green **(PRESET)** key and over HP-IB with the **\*RST** command. This initial step allows you to start making settings beginning with most fields in a known state. If you do not do this in your program, you will have to make many more settings to assure the desired instrument state.
- 2. Make your measurement manually on the front panel of the Test Set and record in sequential order the screens you select and settings within each screen.
- 3. Begin writing your program using settings you recorded from above. As your manual procedure requires changing screens, use the **DISPlay** command to select the desired screen followed by the correct syntax to set the desired field. As discussed in Chapter 3 of this Product Note, when programs are running in the IBASIC controller, you will not see the **"displayed"** screen since the IBASIC screen is always displayed. However, the IBASIC **DISPlay** command assures all settings and measurements you want in a particular screen are available. If you try to take a reading from a screen that is not made available by using the **DISPlay** command, the Test Set will return **HP-IB Error:-420 Query UNTERMINATED,** or **HP-IB Error: -113 Undefined header**.
- 4. The **ENCoder and DECoder** require a further level of syntax to display the desired screen. To display the desired **ENCoder** or **DECoder** screen, you first have to send **DISP ENC** then send **ENC: MODE 'DTMF'** for example.
- 5. Make sure measurement state is **ON**. This is the default preset condition for most measurements but if a previous program has set the state to **OFF**, the measurement will not be available. The program will halt with **HP-IB error:-420 Query UNTERMINATED.**
- 6. Trigger a reading if you are using single trigger. The default **trigger mode** is **repetitive** causing the Test Set to trigger itself. In this case, a separate trigger command is not necessary.
- 7. Send the **MEASure query** command to initiate a reading. This will place the desired reading in the HP-IB output register. If you are using **AF Analyzer measurements** of **SINAD**, **Distortion**, **Signal to Noise Ratio, AF Frequency**, **DC Level,** or **Current**, you must first **SELect** the appropriate measurement. (See HP-IB syntax diagrams for **MEASure**.)
- 8. Use the **ENTER** statement to transfer the reading to a variable or string array in the context of your program.

The following example illustrates how to make settings and then take a reading from the Test Set. This setup takes a reading from the spectrum analyzer marker after tuning it to the RF generator output frequency.

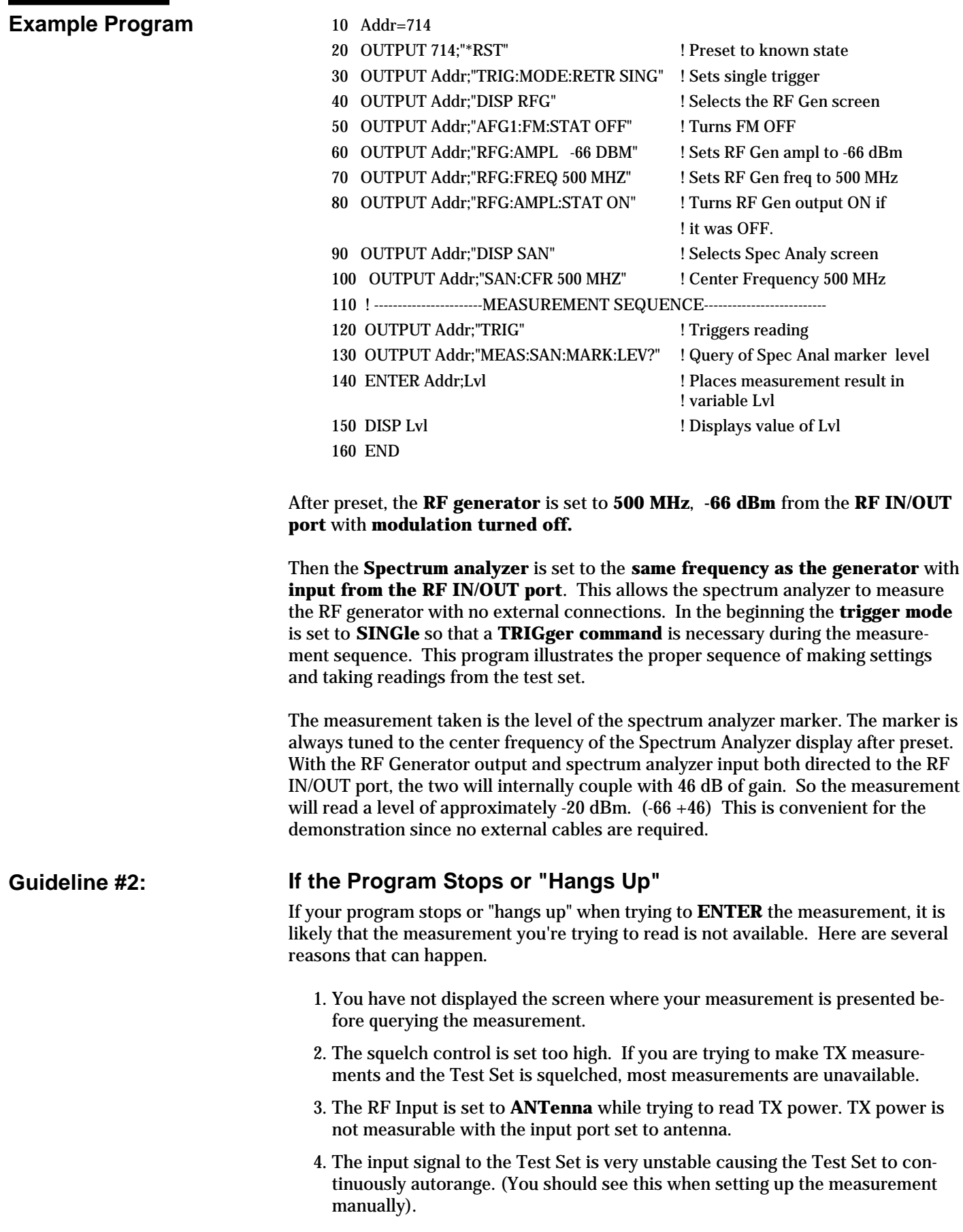

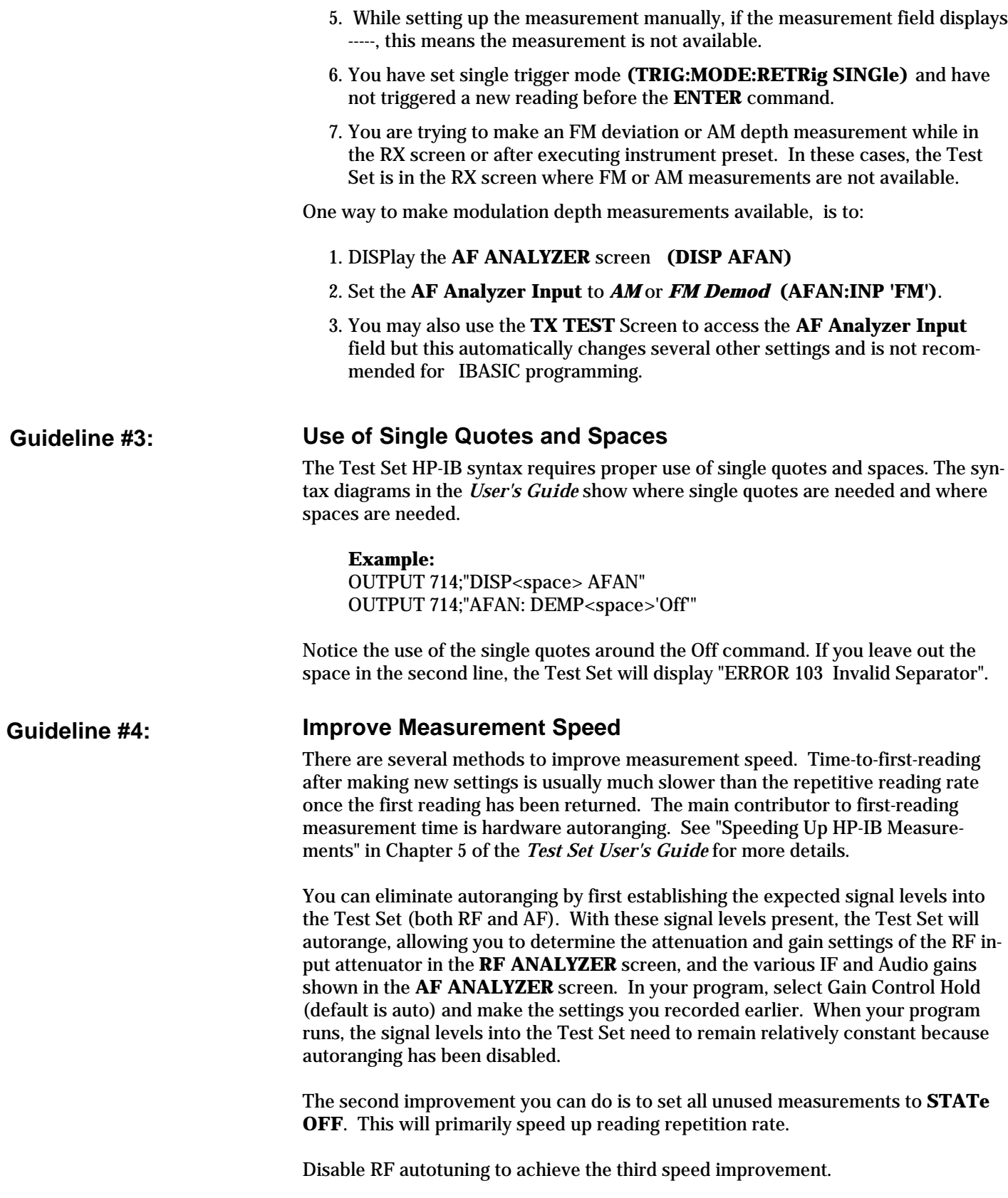

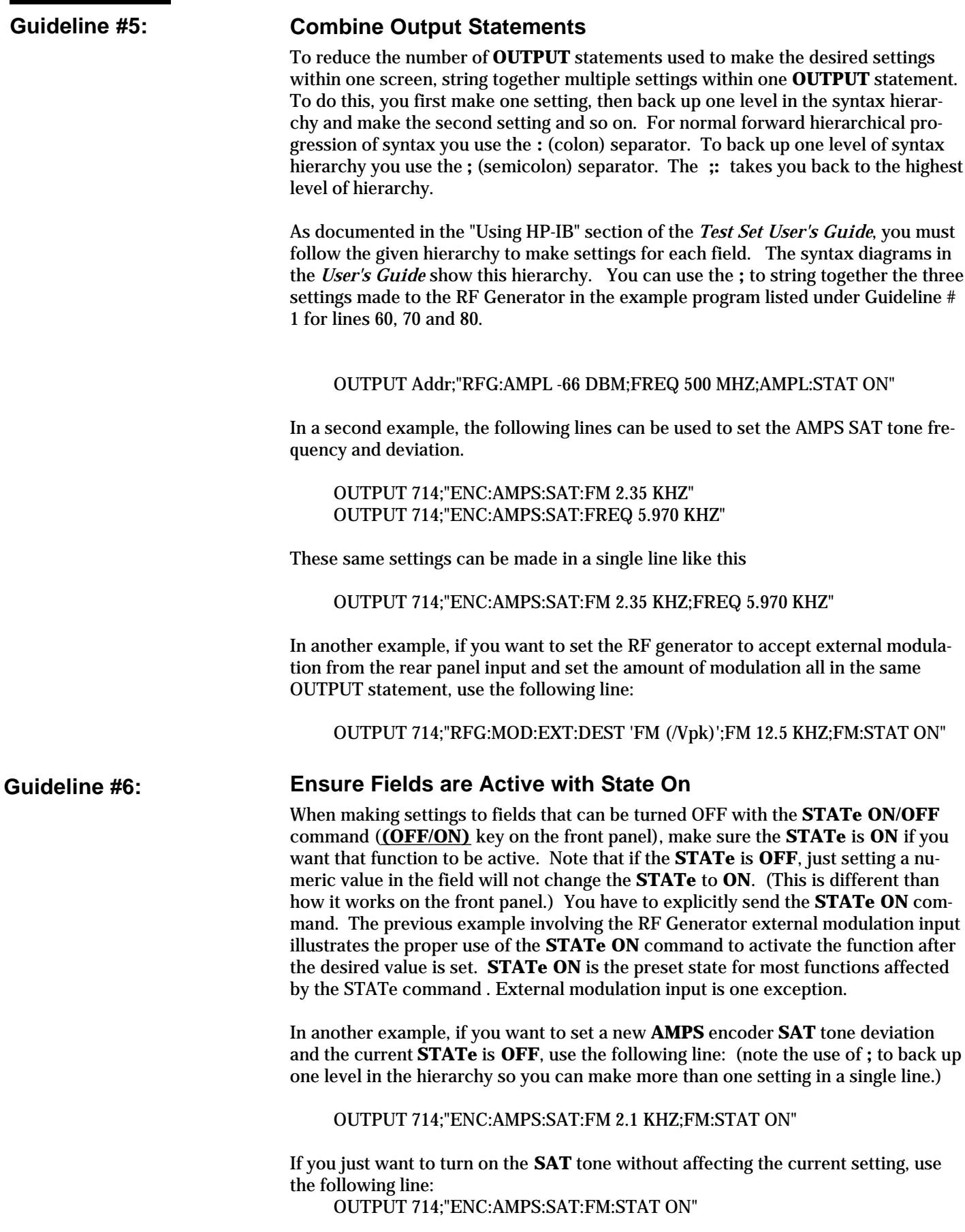

### **Guideline #7:**

### **HP-IB Measurements Return in HP-IB Units Only**

When querying measurements or settings over HP-IB, the Test Set always returns numeric values in HP-IB units, regardless of the current Display Unit. HP-IB units are units of Hz, Volts, Watts, and Seconds, for example. Display units are what you see on the front panel display. This means that when the Test Set front panel is displaying TX Frequency as 835.02 MHz, and you query this measurement over HP-IB, the value returned will be 835020000. Another way of looking at this is that changing display units will not change HP-IB units. (Note that making numeric settings over HP-IB can be done in a wide variety of units.)

### **Guideline #8:**

### **HP-IB Syntax Index**

When looking for HP-IB syntax in the *Test Set User's Guide,* Chapter 5, "Using HP-IB", it helps to have an understanding of the organizational structure of the syntax diagrams. The syntax diagrams are divided into four parts as shown below. This list is in the same order as the pages appear in the HP-IB section of the *User's Guide*.

### **FUNCTIONALITY**

(listed alphabetically)

AF Analyzer AF Generator 1 AF Generator 2 Pre-Modulation Filters AF Generator 2/ENCoder CONFigure, I/O Configure DECoder OSCilloscope RF ANalyzer RF Generator Radio Interface Spectrum Analyzer

#### **NUMERIC SETTINGS**

(Number Setting Syntax: Integer, Real, and Multiple Real)

Integer Number Setting Syntax Real number setting syntax Multiple Real Number Setting Syntax Make Numeric Settings Set Display Units Set Increment HP-IB Units (UNITs) STATE ON/OFF

### **MEASUREMENT QUERY** (MEASure)

Measure AF Analyzer (AFRequency) OSCilloscope RF Analyzer (RFRequency) Spectrum Analyzer DECoder Trigger Multiple Number Measurement Syntax Number Measurement Syntax Units Average HI / LO limits Meter Reference Set STATe (ON/OFF)

### **OTHER**

(Miscellaneous)

Display (Screen) Program (Subsystem) Tests (Environment) Status Save / Recall Registers

**Table of Contents - Contents Conventions used in this Product Note**

**Chapter 1 - Overview of the Test Set**

**Chapter 2 - Interfacing with the IBASIC Controller**

**Chapter 3 - Choosing Your Development Method**

**Chapter 4 - Common Mistakes and Helpful Hints** 

**Appendix A - Description of Memory and Mass Storage**

### **Memory Systems Overview**

As shown in Figure A-1 and Table A-1, the Test Set has both external and on-board memory locations (which means inside the Test Set on the memory board). Programs in any of these memory locations can be accessed and run from an IBASIC program or command. The programmer can select and run programs from any desired memory location using IBASIC commands. The programmer must also decide which mass storage location to use when storing programs and data.

If you are going to be developing IBASIC programs, HP recommends Option 005, the 512 KB (kilobyte) RAM expansion, for the HP 8920A (it is a standard feature on the other HP Test Sets).

When shipped from the factory (or after initializing RAM with the **SERVICE** screen **RAM Initialize** function), the Test Set's default mass storage location is INTER-NAL, which means the front-panel Memory Card slot. The front-panel slot accepts small solid-state media called Memory Cards.

### **Card (SRAM)**

SRAM Memory Cards are the most convenient media for storing user-written programs.

*Hewlett-Packard recommends this as the primary media for program storage and development.*

### **Card (OTP)**

As mentioned in Chapter 1, Hewlett-Packard offers many types of IBASIC programs (the HP 11807A Radio Test Software and HP 11807B Cell Site Test Software) on the ROM version of the Memory Card.

### **Disk Drive**

External hard or flexible disk drives can be used to store user-written programs and data. They must be connected to the Test Set via the HP-IB interface.

*Hewlett-Packard does not recommend this media for program storage or development because of slow program storage and retrieval times.*

### **RAM**

Part of the Test Set's on-board RAM memory is used to store IBASIC programs, store data from programs, and store **SAVE / RECALL** register information. (**SAVE / RECALL** registers can be stored only in on-board RAM, not on Memory Cards or disk drives).

*Hewlett-Packard does not recommend this media for permanent program storage because of the chance of unintentional program erasure. It is excellent for dedicated applications where the software will not change often.*

### **ROM**

Part of the Test Set's on-board ROM memory contains IBASIC application programs (such as hardware diagnostics and Memory Card initialization).

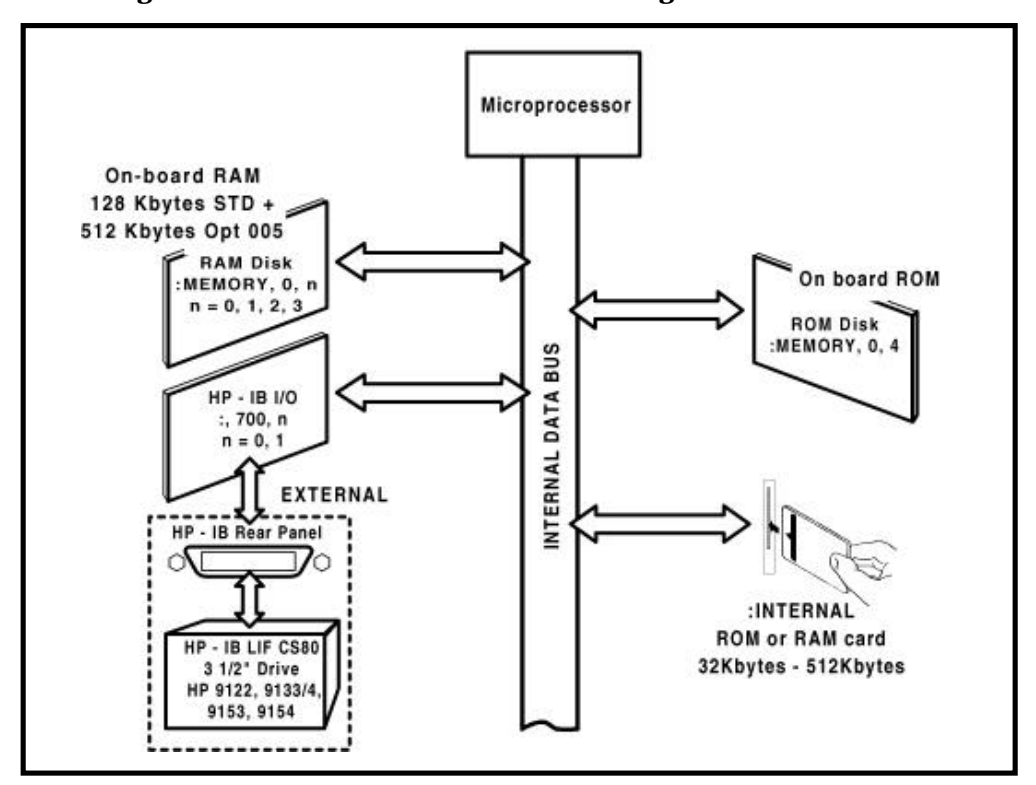

**Figure A-1. Test Set On-board Mass Storage Locations and Size**

**Table A-1. Test Set Memory Overview**

| <b>Mass</b><br><b>Storage</b><br><b>Name</b> | <b>Mass Storage</b><br><b>Type</b>           | <b>Physical</b><br><b>Location and Format</b>                                                         | <b>Mass</b><br><b>Storage</b><br><b>Volume</b><br><b>Specifier</b> |
|----------------------------------------------|----------------------------------------------|----------------------------------------------------------------------------------------------------|--------------------------------------------------------------------|
| <b>SRAM</b><br><b>Memory</b><br>Card         | <b>Static Random</b><br><b>Access Memory</b> | • Plugs into front-panel slot<br>of Test Set<br>$\bullet$ Removable 86x54x2 mm<br>solid-state package | :INTERNAL                                                          |

### **Typical Uses and Other Information**

- User-written program storage; recommended as the primary method to store and develop programs.
- Accessible to the user from the **TESTS** screen and the **IBASIC Command Entry** field
- Program or data retained by on-card lithium battery

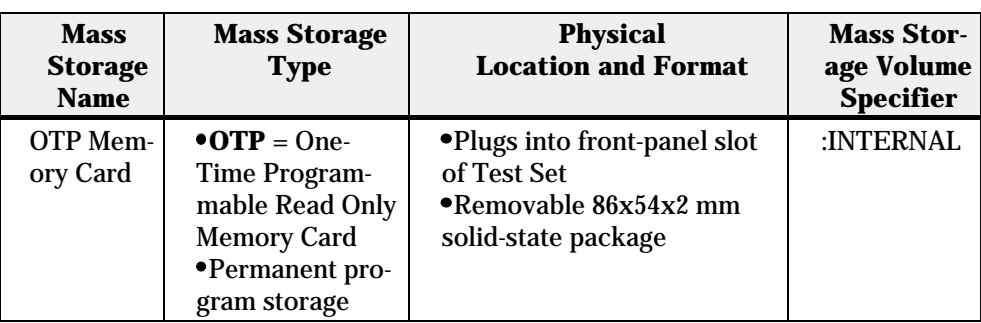

### **Typical Uses and Other Information**

- Factory-written program storage
- Users cannot erase or write to OTP Memory Cards
- Accessible to the user from the **TESTS** screen and the **IBASIC Command Entry** field

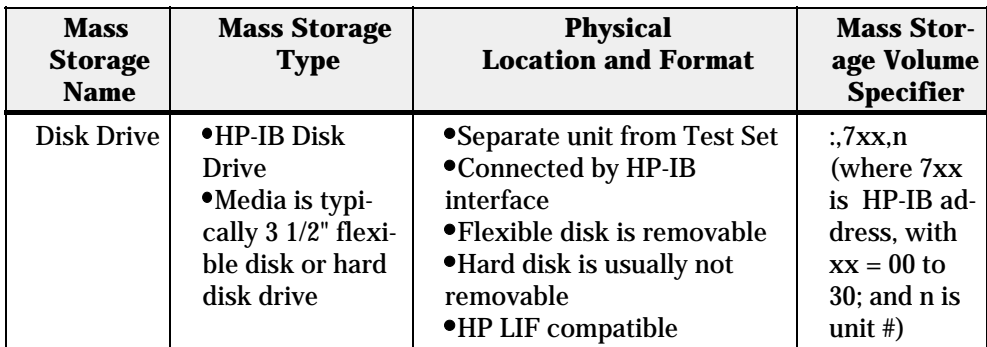

### **Typical Uses and Other Information**

- User-written program storage; relatively slow program storage and retrieval, not recommended for some applications
- Accessible to the user from the **TESTS** screen and the **IBASIC Command Entry** field
- Easy storage and retrieval of multiple procedures for different DUT's in manufacturing or service situations
- Good for collection and storage of data in unattended or remote situations

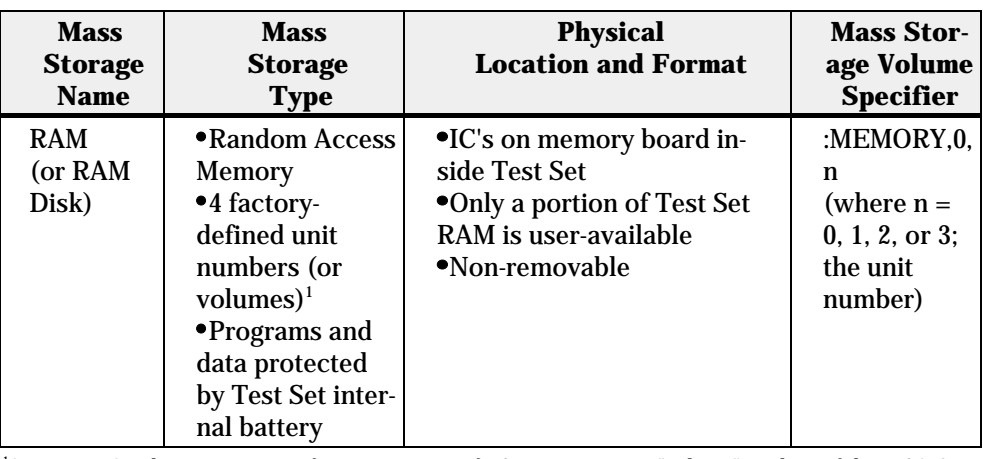

1 Some Test Set documentation refers to a section of RAM memory as a "volume" in place of the IBASIC term "unit number". The term "unit" will be used in this Product Note.

### **Typical Uses and Other Information**

- User-written program storage; excellent for dedicated application; not for permanent program storage (easily erased)
- All units accessible to the user from the **IBASIC Command Entry** field
- Unit 0 accessible to the user from the **TESTS** screen
- Unit 0 can be overwritten by the "RAM\_MNG" ROM utility program
- Unit 1 can be overwritten by the "COPY\_PL" ROM utility program
- Units 2 and 3 are not overwritten by ROM programs

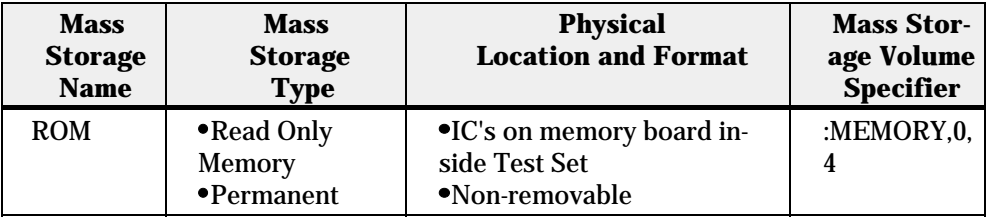

#### **Typical Uses and Other Information**

- Contains factory-supplied utility programs
- Users cannot erase or write to ROM memory
- Accessible to the user from the **TESTS** screen and the **IBASIC Command Entry** field

### **Selecting the Mass Storage Location**

The Test Set's default mass storage location is INTERNAL, which means the frontpanel Memory Card slot. A common way to select a different mass storage location is to redefine the default location in your program. This is done using the MSI (Mass Storage Is) keyword in IBASIC.

For example, to change the default location to on-board RAM unit 2, execute the following command:

#### MSI **":MEMORY,0,2"**

MSI is also a keyboard-executable command, but any changes to the mass storage default are lost when the Test Set is turned off.

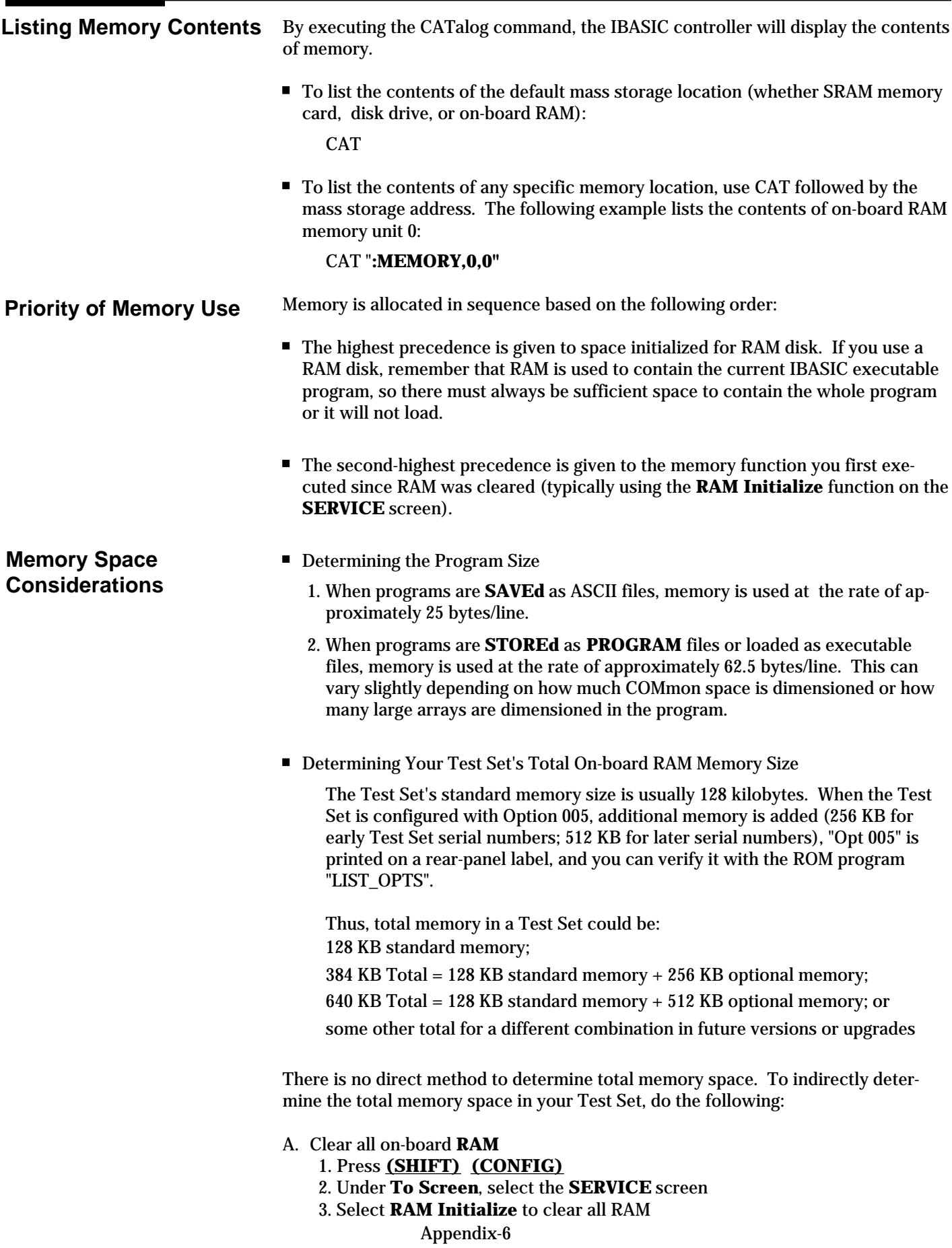

**CAUTION!** *This will clear all SAVE / RECALL registers, programs in RAM disk, etc.*

B. Initialize a **RAM** disk to use a known amount of RAM space.

For example:

128 KB = 128 x 1024 bytes = 131,072 bytes

131,072 bytes / 256 bytes/record = 512 records

1. Press **(TESTS)**

2. Under **Location**, select *ROM*

3. Under **Procedure:**, select *RAM\_MNG*

(to use the RAM\_MNG utility program)

4. Press **(k1)** (the Run Test softkey)

5. Press **(k1)** (the Yes softkey)

6. Press **(k3)** (the Int RAM softkey)

7. Press the **(5)**,( **1)**,( **2)**, and **(ENTER)** keys (to initialize 512 records for unit 0)

- 8. Press **(k1)** (the Yes softkey)
- C. Determine the percentage of total RAM still available (free memory)
	- 1. Under **To Screen**, select the **RF GEN** screen
	- 2. Press **(SHIFT) (SAVE)**

3. Information at the top of the display will appear like this example: *(number/name; 65% free memory)*

D. Determine the total memory space in your Test Set TM KB = Total Memory in KB (kilobytes) % FM = % Free Memory (65% for this example + 2% for RAM overhead 128 = space initialized in RAM in KB

```
\frac{(65\% + 2\%) \text{ FM}}{100\% \text{ FM}} = \frac{\text{TMKB} \cdot 128}{\text{TMKB}} (0.67 x TMKB = 1.0 X TMKB - 1.0 X 128; TM = 387KB
100% FM
                   =
```
Thus, total RAM in this Test Set is 384 KB. Record this total for future use.

Determining the percentage of toal RAM still available (free memory):

1. Under **To Screen**, select the **RF GEN** screen

- 2. Press (**SHIFT) (SAVE)**
- 3. Information at the top of the display will appear like this: *(number/name; 99% free memory)*
- Other Memory Space Considerations

When you GET a program from memory, besides pulling the named file into the current IBASIC program memory location, the **GET** command partially compiles the originally saved ASCII file into machine code. (This is a feature of IBASIC). This machine code takes about 2.5 times the space of the saved ASCII file. It is therefore possible to have an ASCII file which appears small enough to fit in the available RAM, but when retrieved with the **GET** command, will not fit into the available RAM due to the compilation expansion.

 If many **SAVE / RECALL** registers are saved, then there may not be enough space to load a large IBASIC program.

Appendix-7

Also, if a large IBASIC program is in executable memory, there may be insufficient memory space to save many **SAVE / RECALL** registers.

### **Saving and Retrieving Programs**

There are two groups of IBASIC commands used to save and retrieve files.

- **SAVE** and **GET** are used for ASCII files. ASCII files occupy approximately 2.5 times less memory space than PROGRAM files. The drawback is that they transfer into the Test Set more slowly. All HP 11807A and HP 11807B Test programs are saved as ASCII files to conserve space on memory cards.
- **STORE** and **LOAD** are used for **PROGRAM** files. **PROGRAM** files are about 2.5 times larger than the equivalent ASCII files because **PROGRAM** files have been partially compiled. Compiled code occupies more space because IBASIC is a high level language in which a single command (represented in ASCII) actually instructs the computer to execute many machine steps.
- $\blacksquare$  The following examples show the command format for the IBASIC keywords **SAVE**, **GET**, **STORE**, and **LOAD**.
	- 1. To save an IBASIC program as an ASCII file to the default mass storage location (where My\_file is the unique name of the file): SAVE **"My\_file"**
	- 2. To retrieve a PROGRAM file (from RAM disk unit 3 in the following example): LOAD **"My\_file:MEMORY,0,3"**

## **Memory Cards**

**The Memory Card Location**

This media was chosen for Test Set program and data storage because of its small physical size and ruggedness. The SRAM Card is recommended for program storage because it is convenient, transportable, and requires no peripheral hardware.

As shown in Figure A-1, the Test Set's default mass storage location is INTERNAL, which means the front-panel Memory Card slot.

■ Default Mass Storage If the default mass storage location has changed, you can designate the Memory Card to be the default memory by using the MSI command:

### 1. MSI **":INTERNAL"**

■ Catalog To catalog the card if it is not the default mass storage:

### 1. CAT **":INTERNAL"**

■ Each Memory Card is treated as one mass storage unit in IBASIC, so there is no mass storage unit number or volume number.

SRAM cards provide removable read/write memory for programs, similar to a flexible disk. Data and files can be stored, re-stored, read, or erased as needed. **SRAM Cards**

■ SRAM Card HP Model Numbers:

HP 85700A -- 32 KB HP 85702A -- 128 KB HP 85704A -- 256 KB HP 85705A -- 512 KB

#### **Battery**

SRAM memory cards require a battery to maintain stored information. The lithium battery is HP Part Number 1420-0383 (or non-HP type CR2016). A fresh battery in an SRAM card typically retains data for over 1 year at 25°C. To ensure data retention, replace the battery annually. (See the *Test Set User's Guide* for more information about replacing the SRAM card battery). When an SRAM card is plugged into an operating Test Set, the card draws power from the Test Set.

■ Card Insertion and Removal

Memory cards may be inserted and removed with the Test Set powered on or off.

**Initialization** 

When you initialize an SRAM card, you do not specify the number of records. The initialization process always initializes the whole card. Initialization destroys any existing files on the SRAM card. There are two initialization methods for cards:

- 1. Use the IBASIC Command -- INITIALIZE **":INTERNAL"**
- 2. Use the **RAM\_MNG** program located in on-board ROM. (Note: Do not use this method if you have a program you want to keep in Test Set memory. Loading the RAM\_MNG program will erase your program).
- Write-Protect Switch Slide the switch on the end of the card to the "SAFE" position to prevent writing to the card (as shown on the label on one side of the HP SRAM cards).
- Saving and Retrieving Programs with SRAM The SRAM card must be initialized before a **SAVE** or **STORE**.
	- 1. To **SAVE** or **GET** an ASCII file: SAVE **"My\_file:INTERNAL"** GET **"My\_file:INTERNAL"**
	- 2. To **STORE** or **LOAD** a **PROGRAM** file: STORE **"My\_file:INTERNAL"** LOAD **"My\_file:INTERNAL"**
- Determining Remaining SRAM Space
	- 1. CATalog the card and look at the number of records occupied by the programs listed.
	- 2. Example: a 256 KB SRAM card is used to save one ASCII program and two BDAT (binary data) files. (Also, there are typically 14 records used for the oncard file directory which is not shown when you CATalog the card). The number of bytes used is:

**Hidden Directory** 14 records **ASCII Program** 548 records **BDAT File** 21 records **BDAT File** 16 records  $(14+548+21+16)$  \* 256 bytes/record = 153 KB

**OTP (ROM) Cards**

All HP 11807A and HP 11807B software is shipped on the OTP version of this media (One-Time Programmable ROM).

■ OTP cards provide removable read-only storage for HP-supplied programs.

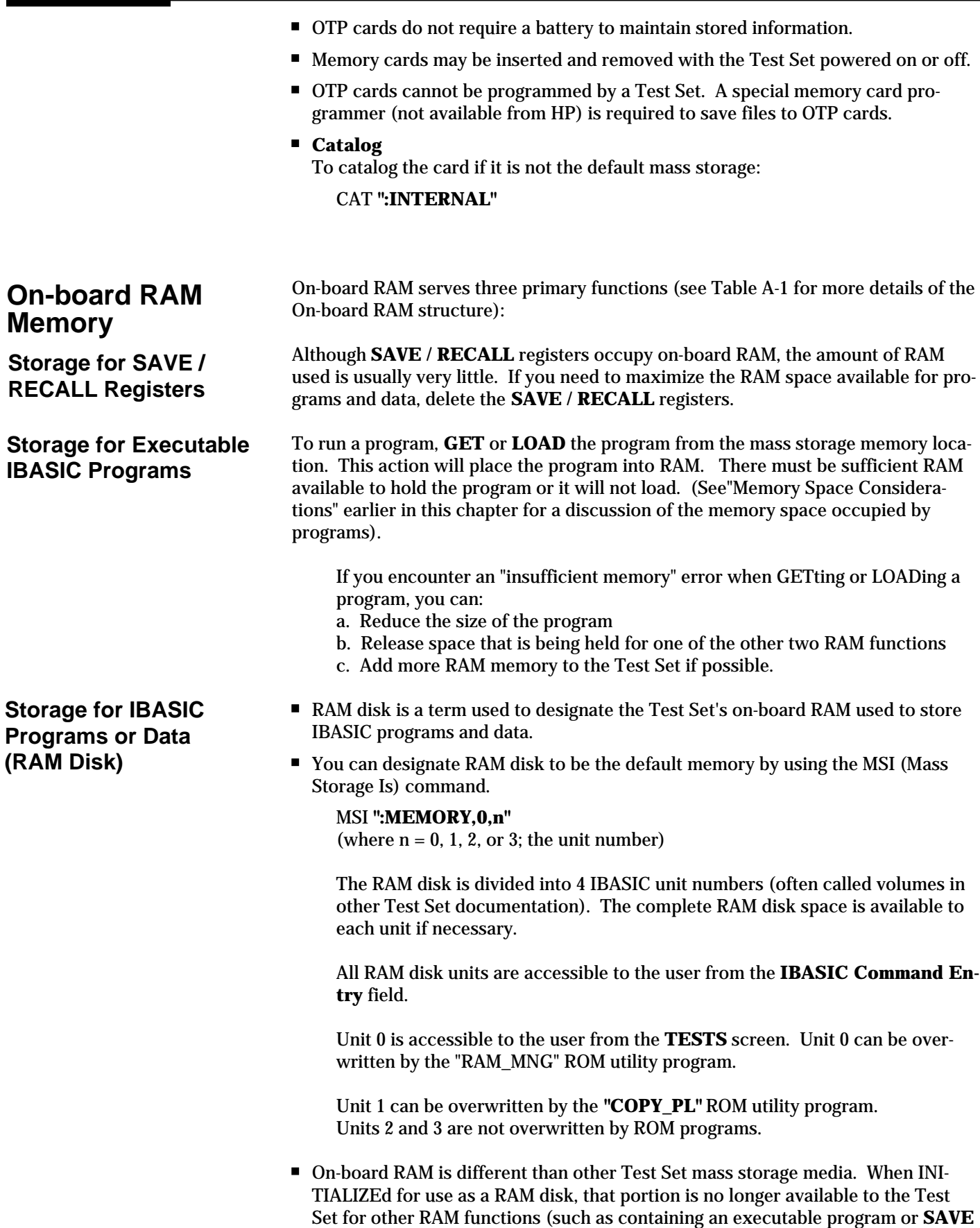

**/ RECALL** registers). The programmer should INITIALIZE only the portion needed to leave enough to allow other functions to operate properly.

■ Initialization

Before you save programs on RAM disk, you need to INITIALIZE enough space for your program. Initialization destroys any existing files on the RAM disk unit. A typical INITIALIZE command looks like this:

INITIALIZE **":MEMORY,0,0",50** (where 50 is the number of records reserved for RAM disk)

There are 256 bytes/record. For a Test Set with 640 KB total memory available, you could theoretically initialize a RAM disk for a maximum of 640 kilobytes / 256 bytes/record = 2560 records. (However, this will leave no space to GET and run the program).

■ Clearing RAM Disks

There are two ways to clear RAM disks.

1. To clear all RAM (including **SAVE / RECALL** registers, any loaded program, and all RAM disk space), use the **RAM Initialize** field located in the **SERVICE** screen.

- a. To access the **SERVICE** screen, press the **(SHIFT)** and then the **(CONFIG)** key.
- b. From the **To Screen** menu, select *Service*.
- c. Select the **RAM Initialize** field to clear all on-board RAM.

2. To clear only a specific RAM disk unit, initialize only that RAM disk unit to zero records (example is for unit 0): INITIALIZE **":MEMORY,0,0",0**

■ Accessing "Unavailable" RAM Disk Space

Unlike most disk drives, RAM disk space is not "packed" after you delete a program. Thus, if you try to load a slightly larger program into the same unit, the previous space will not be reused, but new space at the end of the previous program will be used. It is possible to delete programs from RAM disk yet still not have enough space to save a program that is smaller than the sum of the programs deleted. In this case, you need to reINITIALIZE the RAM disk unit which will erase all the files on the unit.

## **Disk Drives**

The Test Set supports HP-IB disk drives that operate under the Hewlett-Packard Logical Interchange File (LIF) format with CS-80 command structure. In the past, Hewlett-Packard has manufactured both flexible and hard disk drives of this type. Here is a partial list of the previously-manufactured HP model numbers which will operate with the Test Set:

- HP 9122A, HP 9122C, and HP 9122D/S single and dual 3 1/2" flexible disk drives
- HP 9133H/L and HP 9153A/B/C single 3 1/2" flexible disk plus fixed hard disk drive
- HP 9134H/L, HP 9153C, and HP 9154A/B fixed hard disk drives

(The HP 9121 series of disk drives are not compatible with the Test Set). These disk drives or compatible ones available from other manufacturers can be

connected directly to the HP-IB port on the back of the Test Set and used almost identically to the other mass storage media described in this chapter.<sup>5</sup>

Because the disk drive is external to the Test Set and connected via HP-IB, the Test Set must be configured as a controller on the HP-IB bus before accessing the disk drive. To do this, make the following settings:

1. Access the **I/O CONFIGURE** screen

2. On the **Mode** field, select *Control*

You can designate the disk drive as default memory by using the **MSI** (Mass Storage Is) command. With an external disk drive, you can leave out the volume number so the command can be shortened to:

1. MSI ":,<device selector>,<unit number>"

2. MSI ":, $7xx,m$ " (where  $7xx = HP$ -IB address and m = unit number)

3. MSI **":,700,0"**

- The HP-IB address for a disk drive is typically 700, but can be selected from 700 to 730.
- In most cases, the unit number is either  $0$  or 1 to indicate a left-hand disk drive or a right-hand disk drive of a two-drive disk system.
- Memory access and storage operations typically require more time with a disk drive attached to the Test Set than with RAM disk or memory cards.
- Initialization is just like the card media. All existing files on the media will be destroyed. (For more information, see "INITIALIZE" in the *HP Instrument BASIC Language Reference*. Also, review the documentation with the disk drive to assure compatible initialization is performed since some drives can be configured for CS-80, DOS, and other file format options). For example, you could use this command to initialize the left-hand disk drive at HP-IB address 700 of a dualfloppy drive:

INITIALIZE **":,700,0"**

■ To save a program to a disk drive when it is the default memory location, execute the following command:

SAVE **"My\_file"**

 $\blacksquare$  To save to a disk drive when it is not the default memory, execute the following command:

SAVE **"My\_file:,700,0"**

#### **NOTE:**

On the bottom of the Test Set **I/O CONFIGURE** screen is a field titled **External Disk Specification**. This field is used to set the external disk location in conjunction with the TESTS environment discussed in the *Test Set Users Guide*, Chapter 3, in the "Tests" section.

<sup>5</sup> One currently-manufactured disk drive which has been tested to operate with the Test Set is listed below: Model 7312 Option 400 -- 3 1/2" Flexible Disk plus 120 MB Winchester Hard Disk Drive (CS-80 and LIF compatible). Contact: Bering Technology, 1357 Dell Ave., Campbell, CA 95008 USA; (408) 379-6900

**Notes:**

**Notes:**

**Notes:**

For more information, call your local HP sales office listed in your telephone directory or an HP regional office listed below for the location of your nearest sales office.

**United States of America:** 1 800 452 4844

**Canada:** (416) 206 4725

**Japan:** (81) 426 48 0722

**Latin America:** Miami, FL (305) 267 4245/4220

**Australia/New Zealand:**

(008) 13 1347 Melbourne Caller: 270 2555

**Asia Pacific:** Hong Kong (852) 599 7070 Korea (2) 769 0800 Taiwan (2) 717 9524 Singapore (65) 291 8554 India (11) 690 355

PRC (1) 505 3888

In Europe, Africa and Middle East, please call your local HP sales office or representative:

H

**Austria/East Central Europe:**  (1) 25000 0

**Belgium and Luxembourg:**  (02) 778 31 11

**Denmark:** 45 99 10 00

**Finland:** (90) 88 721

**France:** (1) 69 82 65 00

**Germany:** (06172) 16 0

**Ireland:** (01) 284 4633

**Israel:** (03) 5380 333

**Italy:** (02) 92 122 241

**Netherlands:** (020) 547 6669

**Norway:** (22) 73 56 00

**Portugal:** (11) 301 73 30

**South Africa:** (011) 806 1000

**Spain:** 900 123 123

**Sweden:** (08) 750 20 00

**Switzerland:** (01) 735 7111

**Turkey:** (312) 425 83 13

**United Kingdom:** (0344) 366 666

For countries not listed, contact Hewlett-Packard International Sales Europe

**Geneva, Switzerland**  Tel: +41-22-780-4111 Fax: +41-22-780-4770

**Copyright Hewlett-Packard Company 1994**

**Data subject to change Printed in the U.S.A. 10/94 5963-0046E**